### 商业设计能力本位训练教材

### 电脑绘图

引言

在电脑尚未盛行于世时,商业设计几乎都是以纯手工绘制或完稿来表现作品,但现在拜电脑 功能强大之赐,许多商业设计作品的表现也可以利用电脑来完成。电脑上有许多的软体可以 在商业设计范畴内使用,像是电脑绘图软件、影像处理软件、3D 绘图软件、排版软件等等, 皆可用在商业设计上。本单元即针对电脑绘图软件做一介绍,以期能将其应用于商业设计作 品上。

在电脑绘图软件上执行绘图工作,除了要学会使用基本绘图指令之外,还可利用电脑绘图所 产生的向量图当将其任意放大或缩小而不会有锯齿状,其强大编辑功能更可以快速且精准的 将要求的设计工作完成。使用电脑绘图软件作商业设计比传统的手工完稿方便许多,像是修 改方案、绘图较精准、变化快速等等,整个制作过程都是传统手工制作所望尘莫及的。商业 设计所能用的商业绘图软件种类非常多,在 MAC 上使用的有 Adobe Illustrator、Freehand 或 Painter 等而 PC 上也使用 Adobe Illustrator、Coreldraw 或 Freehand 等, 而各个绘图软件的操 作界面都不相同,但其作图原理大同小异,因此只要学会一种绘图软件,其他绘图软件便比 较容易入门上手。本单元将以 Adobe Illustrator 为例让你认识 Illustrator 的操作面版,学会绘 图软件的基本操作以达成指定的工作。

定义:

绘图软件:

绘图软件是以对象为导向的软件,其可以产生向量图档,作任意的放大缩小都不会变形,其 在路径制作、变形、渐层、换色等都有相当好的表现,一般常用它来设计 Logo、插图等。 物件:

对象(Object)在 Illustrator 绘图软件中是一个特殊的名词,简单的说,在Illustrator <sup>中</sup> 你所描绘出来的任何图形都是对象,其可能是一个圆、一个矩形、一条直线或任意复杂的图 形。在操作 Illustrator 时皆以对象为单位来选取再加以变化处理。

物件导向档案格式:

物件导向档案格式或或称向量(vector)文件格式是以数学方式来处理文字和线条的档案 型态 通常藉由贝塞尔曲线(Bezier Curves)的运算方式来表示线圆,方曲线等几何图形,其 呈现是以数学方式处理,因此作任意的旋转及变形都不会影响图的质量。

贝兹曲线:

贝兹曲线是法国科学家 Pierre Be ier 所提出的,是以数学方式来处理线、圆、方、曲 线等几何图形,就像是我们在绘图软件制作一个物件,其对象的轮廓我们称为路径(Path), 路径便是贝塞尔曲线,它是由一条条的线段连接而成 这些线段是由两个节点(Anchor Point) 和两个指向线(Direction),所定义而成的,只要操控节点或指向线便可改变其外形。

## PostScript:

PostScript 简单的说是一种计算机语言,有如 BASIC 语言一样,不同的是它是被设计来专 门描述页面数据的语言,因此我们称其为页述语言(Page Description Language)。

## CMYK:

色彩模式的一种,是指印刷四原色,印刷之前彩色原稿必须要先经分色为青色(Cyan)、洋红 色(Magenta)、黄色(Yellow)、黑色(Black)四块色版,计算机上常选择 CMYK 色彩模式,以 符合印刷实际需求,它是二种减色法,每一种原色浓淡程度由 0 到 100,数值越高彩度越 饱和。

# RGB:

色彩模式的一种,是以红(Red) 、绿(Green) 、蓝(Blue)色光三原色所建立的色彩模式,它 是一种加色法,每一种原色浓淡程度由 0 到 255, 数值越高效果越亮。

# 学习目标:

一、在不使用参考任何资料及书籍的情况下,你能够正确的说Adobe Illustrator cs6操作 面板的名称与功能。

二、在不使用参考任何资料及书籍的情况下,你能够正确的说如何管理Adobe Illustrator cs6的档案。

三、在不使用参考任何资料及书籍的情况下,你能够正确的说Adobe Illustrator cs6常用 的基本绘图工具的功能与用法。

四、给你一张草稿与完稿说明,在无人帮助的情况下你能够依据说明利用绘图工 具将图稿完成,并储存到指定的磁碟机。

本教材的第一个学习目标是:

在不参考任何数据及书籍的情况下,你能够正确的说出 Adobe Illustrator 9.0 操作面版 的名称与功能。

开启 Adobe Illustrator 9.0

现经常用的电脑平台有两种,一是个人电脑即所谓的PC,另一则是Apple公司所 处的麦金塔电脑即所谓的MAC。两种平台各有利弊,也各有其拥护者,但以台 湾专业设计公司所用的电脑以MAC居多,因此本单元以MAC平台为例加以介绍。 在MAC电脑操作环境下,执行Adobe Illustrator cs6的方法:

- 一、 直接在桌面上苹果清单找看看是否有Illustrator cs6的替身,直接在 Illustrator cs6的替身上双击,即可进入Illustrator cs6的操作画面。
- 二、 在MAC OS 的作业系统桌面, 双击滑鼠标打开硬碟, 找寻Illustrator cs6 图像或档案夹并开启再双击打开Illustrator cs6主程式Adobe Illustrator 9.0 操 作画面。

Illustrator 9.0 操作环境介绍

要熟练一绘图软件必先认识其操作环境,Illustrator 9.0的操作环境包含了清单、 工具箱、视图环境及各种控制板,以下就其各部分别介绍之。

一、 功能表清单

Illustrator 9.0 功能清单中提供了包含 File(档案)、Edit(编辑)、Object(物件)、Type(文 字)、Filter(滤镜)、Effect(特效)、View(检视)、Window(视窗)、Help(辅助说明) 等九个指令选单,只单击上述任一选择,随即出现一张下拉式指令选单。指令呈现黑色表示 可以被执行,如果指令目前呈现为浅灰色则代表该指令在目前的状态下不能执行。在指令右 方的键盘代号,则是该指令的键盘快捷键,利用快捷键可以执行该指令,如此可以提升软件 的操作的效率,所以常用的指令应熟悉快捷键,必可事半功倍。

图 4 菜单列表

(一) 档案清单(File)

有关档案开启、储存、置入、输出等有关的档案管理工作以及文件设定、 页面设定、列印设定、离开等指令都在档案清单中。

(二) 编辑清单(Edit)

有关物件的复制、剪下、贴上、选取、定义图样及软体的各项偏好设定等 指令。

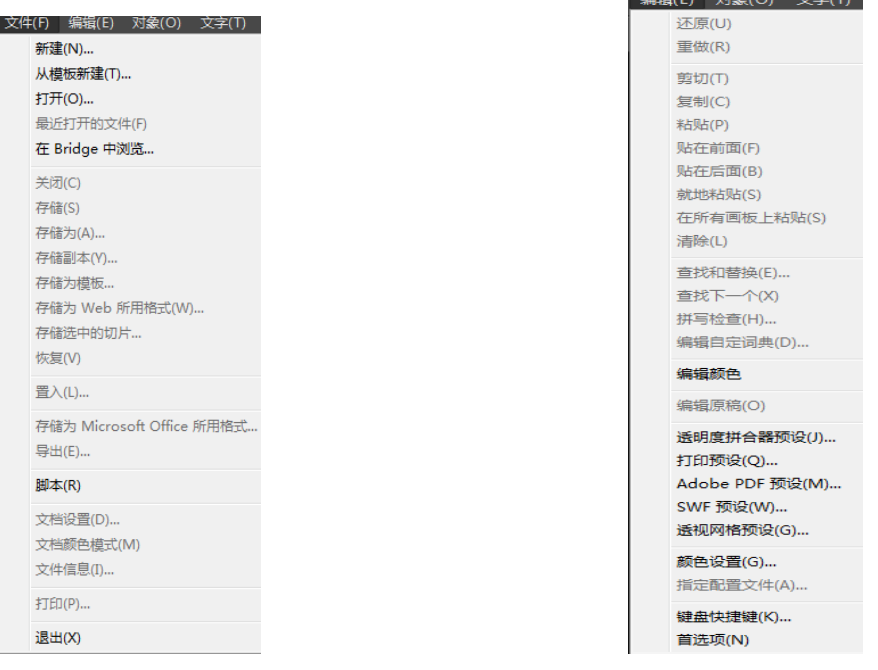

图 5 档案清单 图 6 编辑清单

(三) 物件清单(Object)

物件清单是Illustrator非常重要的清单,其包含大部分物件的管理及造型,如: 变形、前后顺序的安排、群组、锁定等造型指令。

(四) 文字清单(Type)

所有有关文字的处理指令,如:字型、大小、字元、段落格式控制板、文 字图形化(created outline是)及字元控制板、段落控制板。

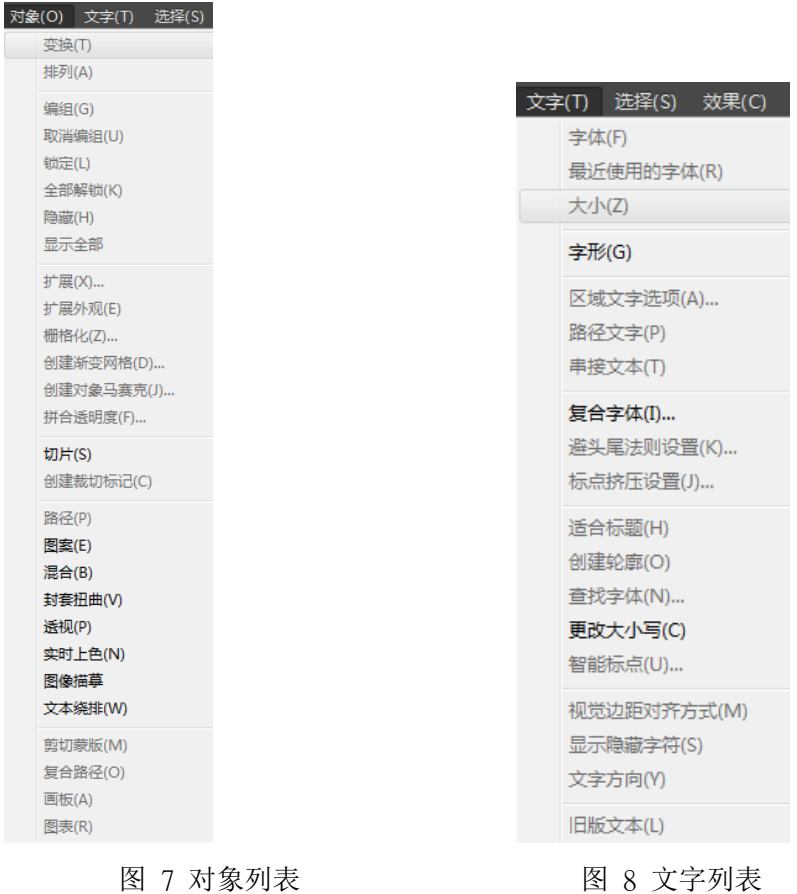

(五) 滤镜清单(Filter)

滤镜清单可以帮助我们完成一些特殊效果,滤镜包含向量式造型特效、点 阵式影像处理指令与色彩调整指令等三大类。若有其他的外挂滤镜也会出 现在这一清单中。

(六)特效(Effect)

特效清单是Illustrator 9.0新增的功能, 此功能可以对向量图形使用原本是以点 阵图形为基础的各项特效滤镜,外挂滤镜亦可,而且其经过滤镜处理后仍可以向量图形的编 辑方法处理该物件。

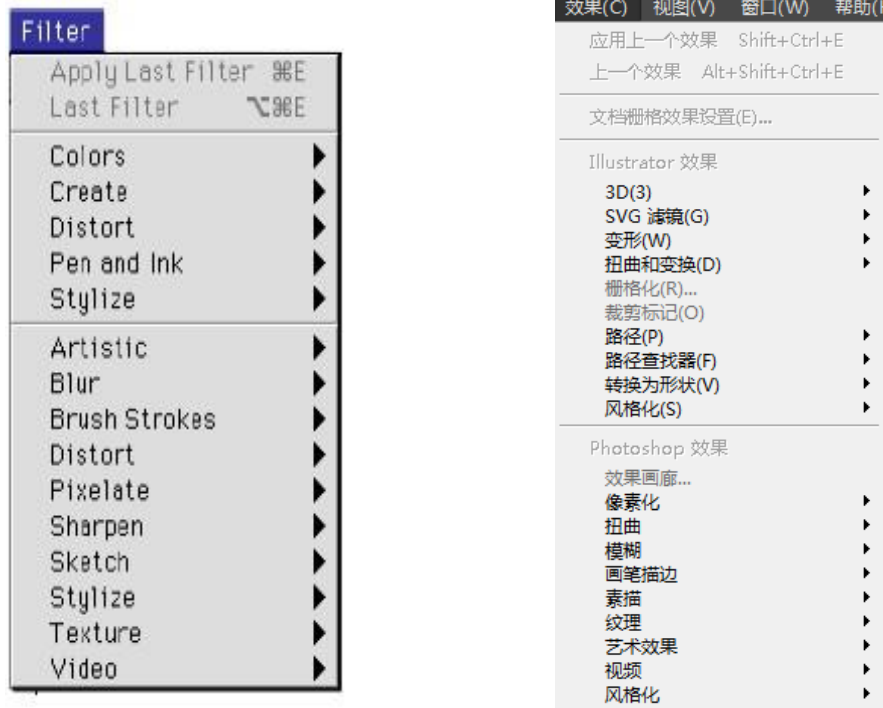

图 9 滤镜清单 8 10 特效清单

(七) 检视清单(View)

 检视清单中的指令是辅助性的指令,不会影响到编辑的图像,这些指令最 主要的用途是在协助我们的绘图工作更方便、更顺利进行。如:使图形以外框型 式显示、缩小、放大页面、显示/隐藏尺规、显示/隐藏格线、锁定格线、显示 /隐藏导线(Guides)等,其亦可将向量式图档转换成点阵图来预视(Pixel Preview)。

(八)视窗清单(Window)

 视窗清单掌握控制板的显示与隐藏,所有的控制板(除了字元、段落控制 板外)皆由视窗清单管理。其也可叫出各式资料库,如色票、笔刷资料库。当开 启多个档案时,亦可用视窗清单作档案间的切换。

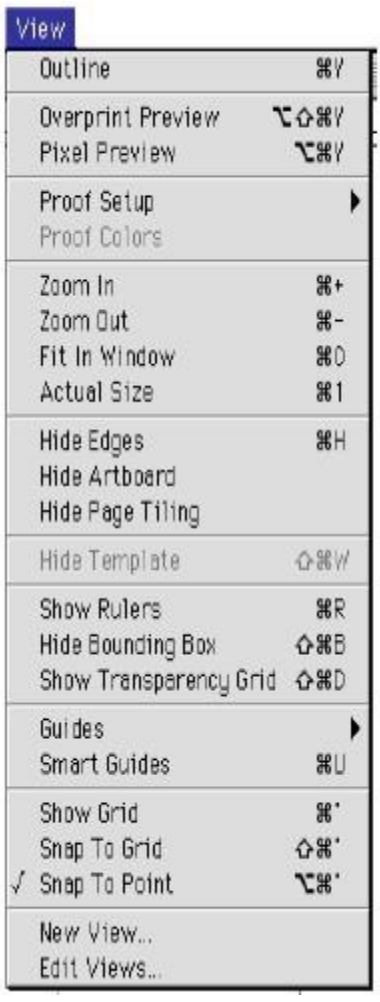

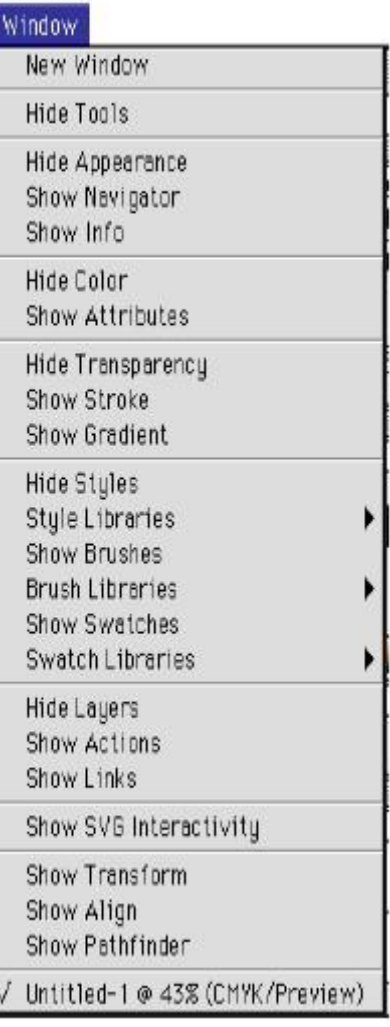

图 11 检视清单 2000 000 0000 0000 0000 0000 图 12 窗口列表

(九)辅助说明清单(Help)

在操作过程中,如果遇到问题到辅助说明清单中也许可以解决你的问题。

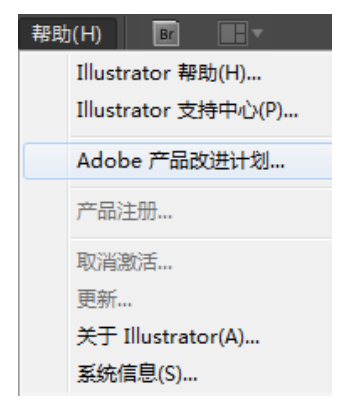

图 13 辅助说明清单

二、绘图视窗

 在Illustrator 9.0中,不管是开启信档案或旧档案都会有一个绘图视窗,这个绘图视 窗包含了名称栏、绘图页面、印表机列印范围、尺规、关闭视窗钮、工具箱、粘贴板、状态 栏、卷轴、浮动式控制板、视窗大小控制按钮

(一)名称栏(title bar)

 在绘图视窗上方,它显示了这个档案的名称和显示的比例。如果这个档案尚未被储存 的话, 则名称栏将以"Untitle art"(未命名) 加上连续的数字来当作档案的名称。

(二)绘图页面(art bar)

 在视窗中心有一个四方框即为绘图页面,绘图页面的 大小也就是你所做的作品大小 范围,绘图页面尺寸设定是在档案(file)清单\页面设定(document setup)下来设定大小。 (三)印表机列印范围

 绘图页面中虚线内的范围时印表机或输出机列印出来的部分,超出此范围便不会被列 印出来,它可以用工具箱的页面工具调整其列印范围。

(四)尺规(ruler)

视窗中有两把尺规(水平、垂直)在检视(view)清单/显示尺规(show ruler)或 隐藏尺规(hide ruler)可以显示(或隐藏)尺规,它可以使你在绘制作品时,协助度量大 小与位置。

(五)关闭视窗钮

关闭视窗钮在视窗左上角的小方钮,它是用来关闭工作视窗。

(六)粘贴板(paste board)

 粘贴板可以绘图也可以放置物件,存档时该物件也会被储存,但在粘贴板上的所有物 件不会被列印出来。

(七)状态栏(status bar)

 状态栏中由五种状态资讯,按住状态栏在弹出式选单中,包括了目前使用的工具名称 (current tool);目前的日期时间(date and time);目前可使用的记忆体空间(free memory);undo 或redo的数目(number of undo),文件的色彩描述方式(document color profile)。

(八)卷轴(scroll bar)

 在绘图视窗右方和下方各有一条卷轴,它可以用来卷动绘图页面,单项卷轴上的箭头 可以作页面小幅度的移动,也可用滑鼠标拖拉卷轴控制钮做大幅度的移动。

(九)浮动式控制板)

Illustrator 9.0有22块的各式控制板分别做不同用途的控制,除了文字的控制板以

外,其余的控制板都放在视窗(window)清单中。大部分的控制板我们可以在需要的时候再 显示出来,免得占据掉太多的荧幕空间。拖拉控制板的标题栏就可以改变控制板的位置,也 可以借着拖拉索引标记的方式移动、分割或结合这些控制面板。

(十)视窗大小控制钮:

利用滑鼠标拖拉控制钮,可以调整操作视窗的大小。

三、工具箱

 在视窗(window)清单中选择show tools,可以将工具呼叫出来使用。工具箱中包含了 22组工具。使滑鼠标单机要选取的工具,按钮会有压下的样子,即代表该工具还有弹出式的 工具,压住工具则会出现工具组,若将弹出式工具一并计算的话,那全部工具总共有53个之 多。将滑鼠标移至选取的工具,放开滑鼠标即可选用该工具。

四、浮动式控制板(control palette)

大部分的控制板放在window清单中,只有少部分的控制板放在type 清单中,我们可以 在需要的时候再显示出来。

 拖拉控制板的标题栏就可以改变控制板的位置,拖拉索引标签移动、分割或结合控制 面板,关闭按钮来关闭控制板。对于功能相仿的控制板,可以其群组在一起,如此使用者可 以节省荧幕空间,也可以更方便呼叫需要的控制板,而且可以一起开启或最小化。组合在一 起的控制板,只要单机标签就可以在不同的控制板之间切换。浮动控制板的种类有22块各司 其职,分述于下:

(一)资讯控制板(info palette)

 执行window\show info即可呼叫资讯控制板,或切换键盘上的f8按键。资讯控制板上 会显示目前选物体的大小、色彩及位置等资讯。通常搭配测量工具一起使用。

(二)变形控制板(transform palette)

 执行window\show transform可呼叫变形控制板,可利用它来移动物件的位置、变更 物体大小、旋转物体以及倾斜物体,是一个常用的控制板。

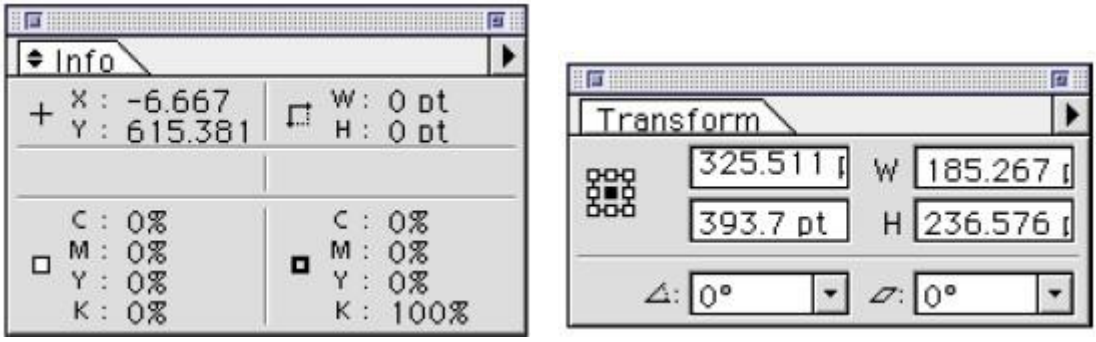

图 15 信息控制板 图 16 变形控制板

(三)路径管理控制板(pathfinder palette)

 执行window\show pathfinder可呼叫路径管理控制板,原本在功能表清单中的物体造 形指令被整合在这里,以方便使用。

(四)对齐控制板(align palette)

 执行window\show align可呼叫对齐控制板,使用对齐控制板可以对齐物体的位置或 是设定物体间的分布距离。

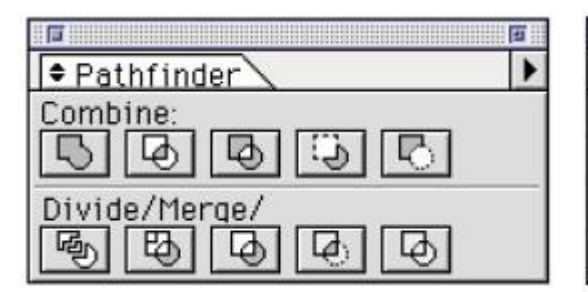

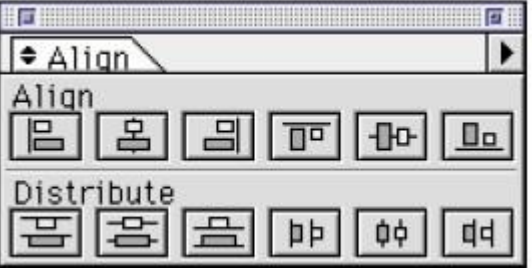

图 17 路径管理控制板 图 18 对齐控制板

(五)色彩控制板(color palette) 执行window\show color可呼叫色彩 控制板, 或切换键盘上的f6按键, 色彩控制板可以设定需要的颜色, 应用于物体的内部填色或是边 框(stroke)填色。

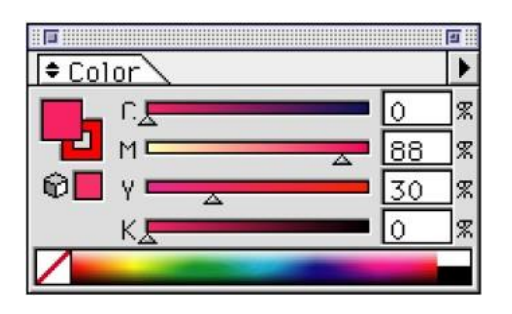

图 19 色彩控制板

- (六)渐变控制板(gradient palette) 执行window\show gradient可呼叫 渐变控制板,或切换键盘上的f9按 键,渐变控制板可以设定需要的渐 变颜色,应用于物体的内部填色上。 配合渐变工具,可以调整渐变的位置 及角度。
- (七)笔画控制板(stroke palette) 执行window\show stroke可呼叫笔 画控制板,或切换键盘上的f10按键, 笔画控制板可以设定对路径填色以 后的边框粗细、转角形状、节点形 状以及是否改为虚线等。

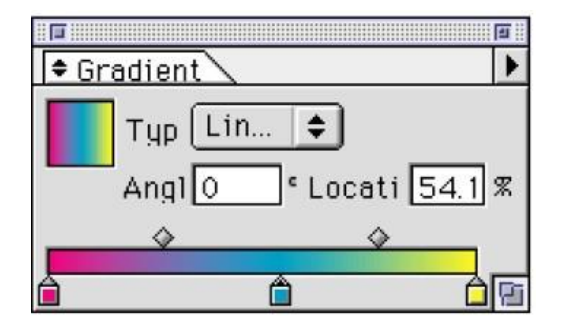

# 图 20 渐层控制板

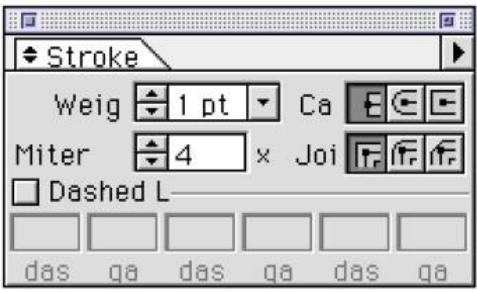

- 图 21 笔画控制板
- (八)色票控制板(swatch palette) 执行window\show swatch可呼叫色 票控制板,色票控制板可以储存印 刷色、特别色、渐变或者是连续图 案,并应用于物体的内部填色或是 边框提案色上。

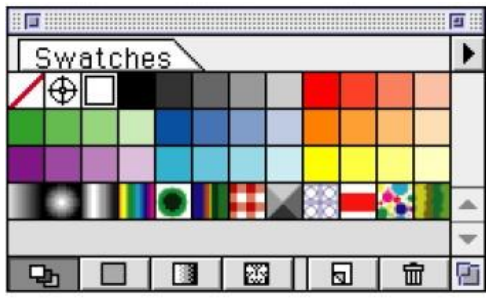

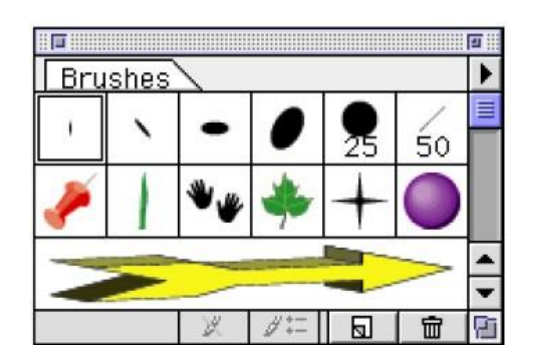

(九)笔刷控制板(brush palette)

 执行window\show brush可呼叫笔 刷控制板, 或切换键盘上的f5按键, 使用笔刷控制板可以轻易的制造新 的笔触或路径图样的效果,相信你 会爱不释手。

(十)样式控制板(style palette)

 样式控制板是Illustrator 9.0新 增的功能,是用来快速定义物体的 各式属性,它的功能有些像文字的 样式一样,而且适合使用在网页元 素设计。执行window\show style 便可呼叫样式控制板。

图 23 笔刷控制板

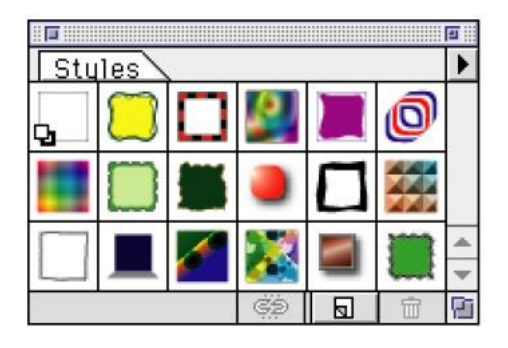

# 图 24 样式控制板

 palette) 外观属性控制板也是Illustrator 9.0新增的功能,是用来管理物体 的各式属性,由于Illustrator 9.0中各项填色属性复杂众多,像是 填色、笔画、各式特效、样式等, 若是用外观属性控制板管理物体, 会使复杂的操作变的简单了。执行 网络罗斯图 25 外观属性控制板 window\show appearance便可呼叫

(十一) 外观属性控制板 (appearance

外观属性控制板。

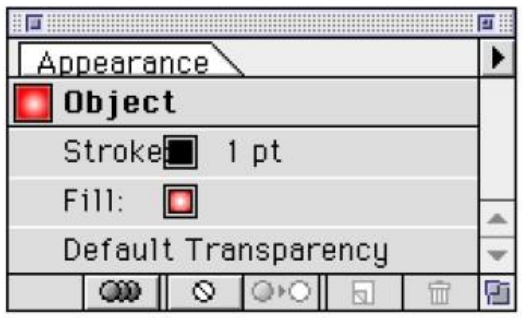

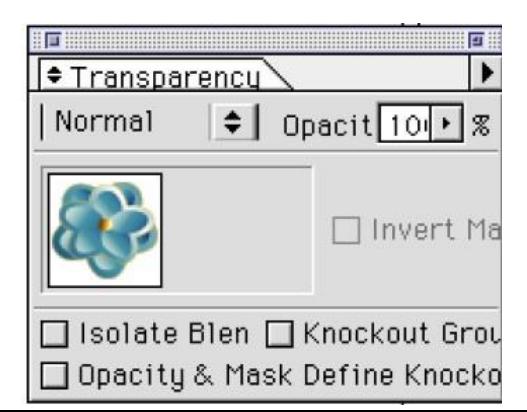

(十二)透明控制板(transparency

palette)

 透明控制板也是Illustrator 9.0 新增的功能,它就像photoshop中的 不透明度、混色模式等,这项功能可 同时适用在点阵图或是向量图,执行 window\show transparency可呼叫透 图 26 透明控制板 明控制板。

(十三)连结控制板(links palette) 执行window\show links可呼叫连结 控制板,当你置入图形到Illustrator 时,连结控制板可以帮助我们纪录并 管理置入的图形。

(十四)属性控制板(attributes palette) 执行window\show attributes可呼 叫属性控制板,或切换键盘上的f11 按键,属性控制板可以让我们做一 些物体操作及输出上的设定,用到 属性控制板的机会并不大。 图 28 属性控制板

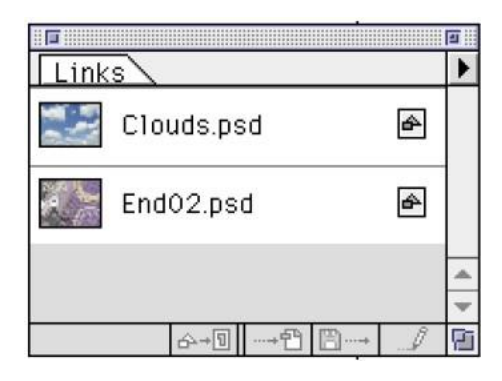

# 图 27 连结控制板

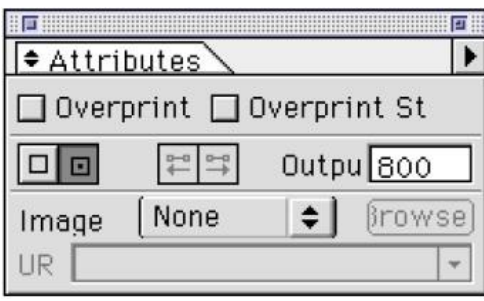

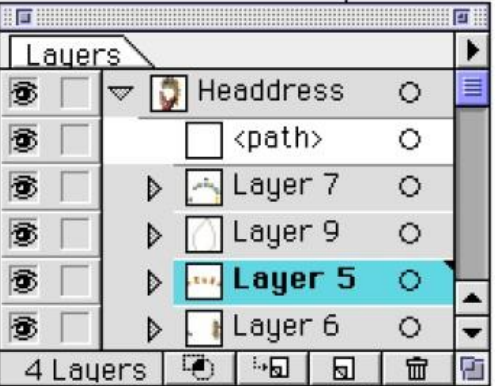

(十五)图层控制板(layer palette)

 执行window\show layers可呼叫图 层控制板, 或切换键盘上的f7按键, 图层控制板帮我们方便的处理复杂 的图形,特别是在某些需要选取节 点的时候,更不能没有图层控制板 的帮助。

(十六) 导览器控制板 (navigator palette) 执行window\show navigator可呼叫 导览器控制板,它帮助我们很方便的 检视图形,而且用法与photoshop的 检视控制板时一样的。

# 图 29 图层控制板

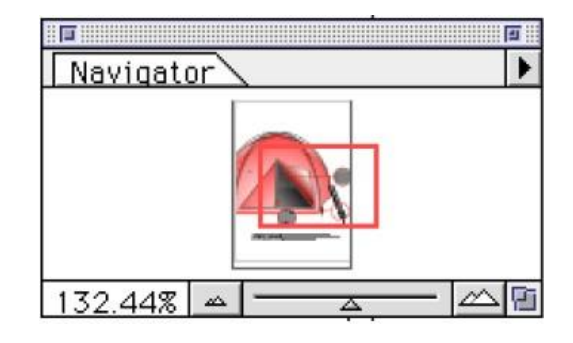

# 图 30 导览器控制板

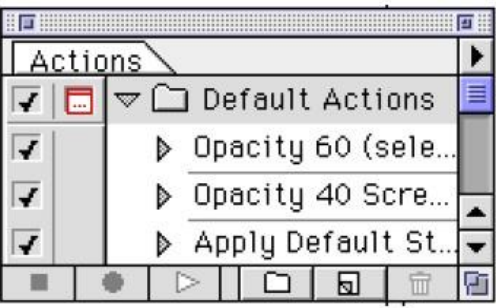

(十七) 动作控制板 (action palette) 执行window\show action可呼叫 动作控制板。它的用法和photo shop的动作控制板相同,可操作 一些重复又繁琐的工作。

图 31 动作控制板

(十八) SVG互动控制板(SVG Interactivity Palette)

在Illustrator 9.0执行window\show

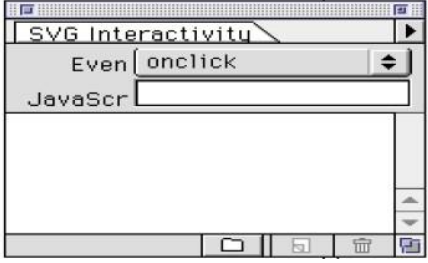

 SVG Interactivity可呼叫SVG互动控 制板,这是针对网页设计的全新功能, 你可利用它直接设计像网页上的roll over image。

- (十九)字元控制板 (character palette) 执行window\show character可呼叫 字元控制板,或切换键盘上的command +t按键,字元格式控制板让我们能够 设定文字的字型、大小、字距、行距、 平常变化、及字元基线微调等字元的 格式。 图 33 字符控制板
- (二十)段落格式控制板(paragraph palette) 执行window\show paragraph可呼叫段 落格式控制板,段落格式控制板让我们 能够设定段落的对齐方式、缩排、段落 间距、定位点等。
- 图 34 段落格式控制板
- (二一) MM Design控制板

 执行window\show MM Design可呼叫出 MM Design控制板, MM Design控制板是 一种文字字型使用格式,搭配特殊的MM 字型, 你可以设定文字的粗细。 [20] 20] 20 20 20 21 21 21 21 22 23 25 26 26 27 28 29 29 20 20 20

(二十二)定位点尺标(Tab Ruler)

 执行Tab\ Tab Ruler可呼叫出定位点尺标,先选用文字工具拖拉画出一个文字框再 叫出定位点尺标,定位点尺标上有向左、居中、向右以及小数点等四种不同文字定位点。

# 图 32 SVG 互动控制板

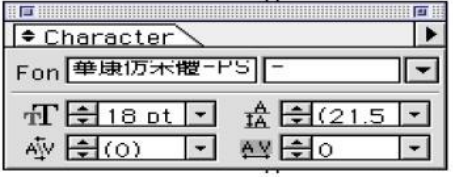

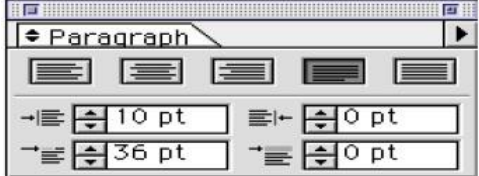

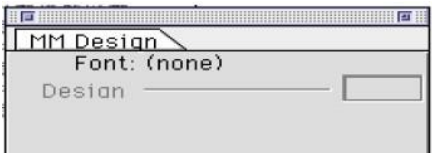

学习评量一:

一、 是非题:

- 1.( )有关于开启新档、存档等指令都在编辑清单中。
- 2.( )有关于文字的字型、大小、段落格式等指令都在Type清单中。
- 3.( ) 有关于物体的群组、变形、前后顺序等指令都在编辑清单中。
- 4. ( ) 在视窗清单中可以执行显示/隐藏尺规。
- 5. ( ) 在视窗清单中可以叫出色彩控制板。
- 6. ( ) 在视窗清单中可以叫出字元控制板。
- 7. ( ) 在文字清单中可以叫出段落格式控制板。
- 8. ( ) 所有出现在荧幕上的图形皆可透过印表机列印出来。
- 9. ( ) 浮动式控制板可以在需要的时候再显示出来, 免得占掉太多的荧幕空间。
- 10. ( ) 所有的控制板都在视窗清单中。

二、选择题:

- ( )1. 要移动浮动式控制板可以拖拉(1)标题列(2)索引标签(3)最小化按钮
- ( )2. 要群组、分割浮动式控制板可以拖拉(1)标题列(2)索引标签(3)最小化按 钮

( )3. 下列何者不是状态栏会显示的项目(1)工具名称(2)目前的日起时间(3)目 前可使用的记忆体空间(4)解析度

- ( ) 4. 下列哪一个控制板可以显示目前所选物体的大小、位置等信息(1)Info(2) Swatch (3) Gradient(4)Stroke
- ( )5. 下列哪一个控制板可以显示所有置入的连结档(1)Info(2)Swatch (3) Gradient(4)Stroke

评量一答案

你的答案应该如下

- 一、 是非题 :
- 1. ( × )有关于开启新档、存档等指令都在档案清单中。
- 2. ( o )
- 3. ( × )有关于物件的群组、变形、前后顺序等指令都在物件清单中。
- 4. ( × )在检视清单中可以执行显示/隐藏标尺。
- 5. ( o )
- 6. ( × )在文字清单中可以叫出字元控制板。
- 7. ( o )

8. ( × )粘贴板上的图形及参考线、格线是不会印出来的。

9. ( o )

10.( ×)有些控制板都在文字清单中。

二、选择题:

- 1. ( 1 )
- 2. ( 2 )
- 3. ( 4 )
- 4. ( 1 )
- 5. ( 3 )

本教材的第二个学习目标是:

在不参考任何数据及书籍的情况下,你能够正确的说出如何管理 Adobe Illustrator 9.0 的 档案。

档案管理

一、建立新档案

 在8.0以前的版本开启Illustrator后,会自动产生一A4大小的绘图页面,但9.0已不会 自动开启新档,必须执行功能表清单中的file 档案\new开信档案才行,执行后即可在视窗 中开启一个新档案的对话框,对话框中的name是栏位名称,用来指定新文件的名称,若不指 定则会以"untitled art#"为文件名称(#: 开启的档案数量编号。如: untitled art1) color mode 是色彩模式栏位, 你可以选择RGB或者是CMYK两种模式。Artboard Size 是文件 大小栏位,它是用来设定文件的尺寸,其单位可以用Pt、 mm等。

| ile               |  |
|-------------------|--|
| New…              |  |
| Open              |  |
| Open Recent Files |  |

图 37 开档

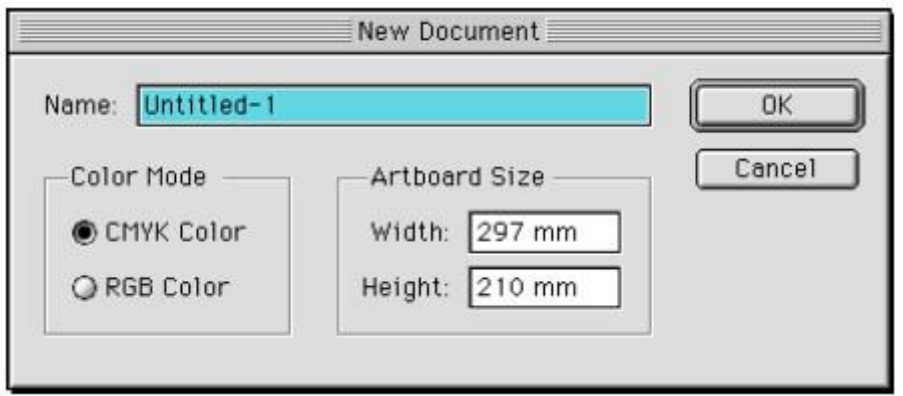

图 38 新文件对话框

二、开启档案

 执行功能表清单中的file档案\open开启旧档,出现开启旧档对话框,先寻找 档案存放的位置并指定档案名称后,按下open按钮或双向档案名称,即可在视窗 中开启一个先前已经存在的档案, Adobe Illustrator 9.0可以开启27种不同的档案格 式,若要开启特定的档案格式,可于显示栏位选择特定的档案格式即可。在开启旧档时,我 们可以从旧档案的预视框中,事先见到档案的预视图。

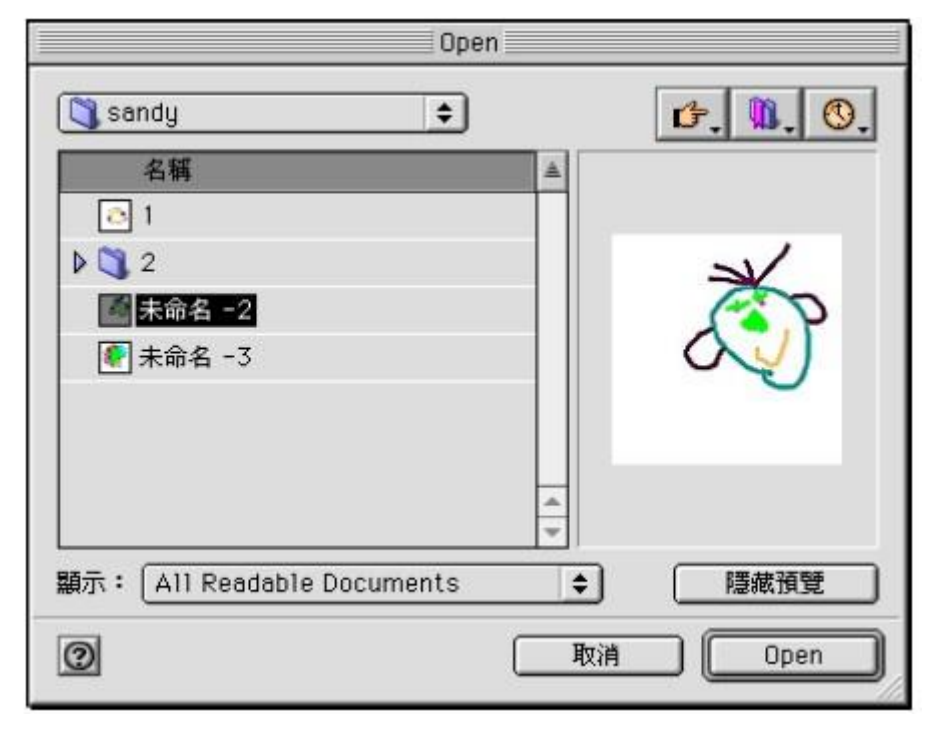

图 39 开启旧档对话框

 绘制完毕的Illustrator 9.0档案应先加以存档,以便下次以开启旧档的方式再继续绘 制或修改。执行功能表清单中的file档案\save储存档案,出现储存对话框,指定档案欲储 存的位置,并在名称栏位中键入档案的名称,且在格式栏位的选择中选取要储存的档案格式, 再单机存档。此时会因所选的档案格式,而显现出Illustrator Format、 EPS Format或Adobe PDF Format Options设定对话框,依对话框设定即可存档。假使该档先前已储存过,做了修 改后再储存时,并不会出现储存对话框,会以前次储存的设定直接储存,若要更改储存名称、 格式等,则再存档时要选 Save As 另存新档,此时会出现和存档时的储存对话框,才能更 改相关设定。Save a Copy则是以拷贝的方式来存档,作业中的档案并不会受到影响。

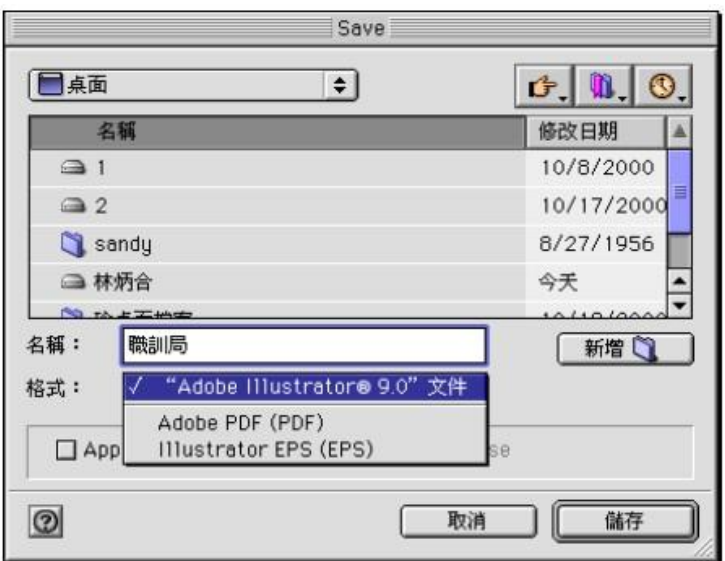

图 40 存档对话框

(一)Illustrator档案格式档案

 如果只在Illustrator中使用的话,存成Illustrator档案格式具有方便且档案量最 小的优点,其副档名为AI,其选项有相容性选单、嵌入字型选项、字型字集嵌入、嵌入ICC 的色彩描述档选项、包含置入的档案、使用日文版档案格式选项。

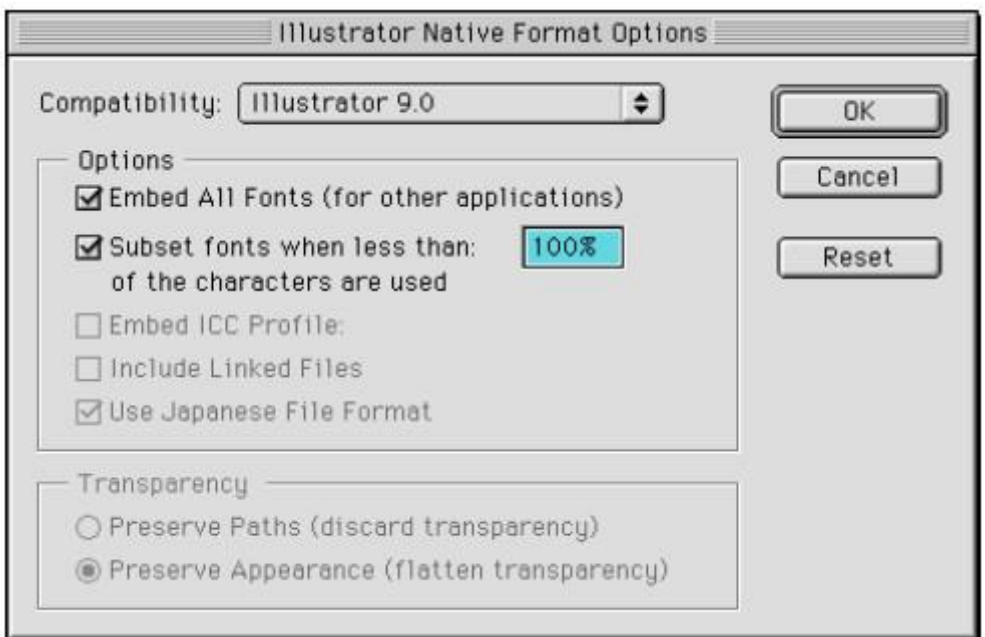

图 41 Illustrator 文件格式对话框

(二)PDF档案格式

 PDF就是Portable Document Format 的简称。它的特性是只要有Acrobat Reader软 体,无论利用哪一种电脑平台、应用软件、字体、语言,均能够开启档案的一种档案格式, 其档案量很小且可预视印刷效果,但其中文环境下仍有些问题,待其克服后必可成为主流的 格式。

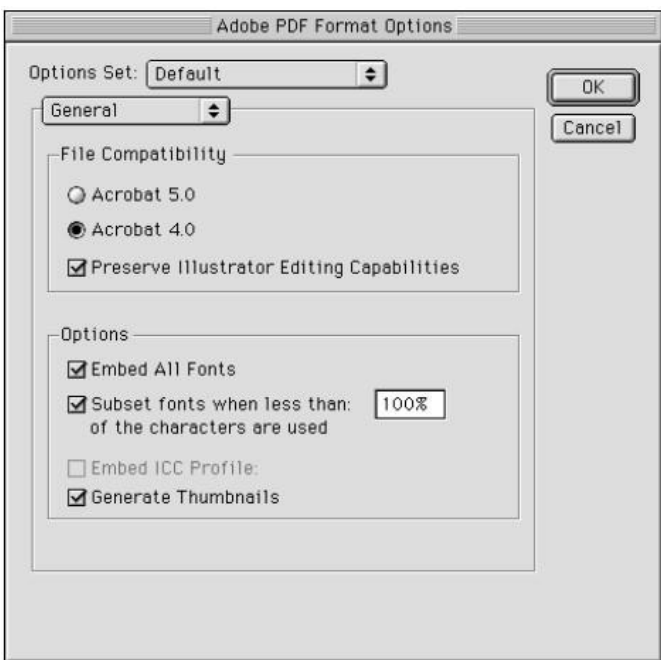

图 42 PDF 文件格式对话框

(三)EPS档案格式设定对话框

 当档案确定将被使用于排版软件时,比如像是QuarkXpress或是PageMaker等时,就 必须选择Illustrator EPS档案格式,才能置入排版软件中使用。

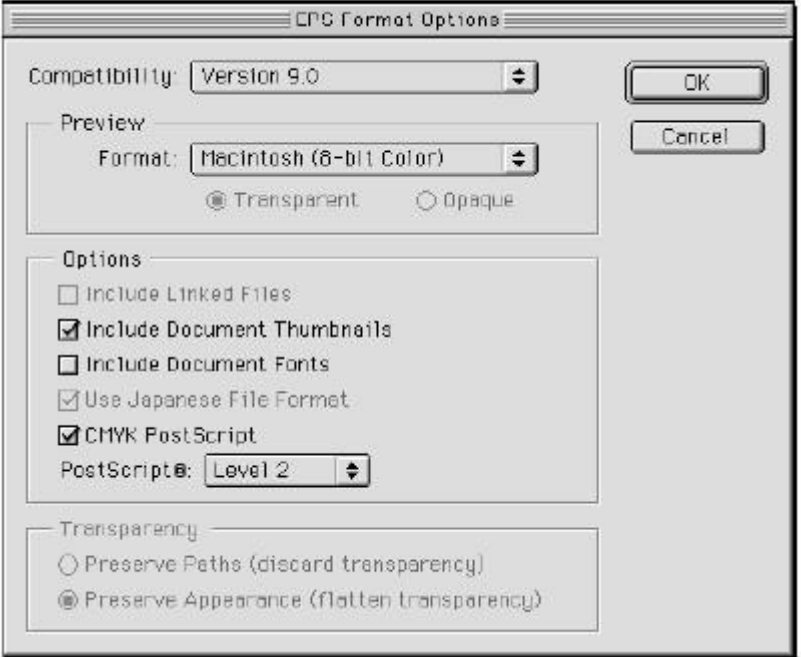

图 43 EPS 文件格式对话框

四、回复原档案

 若开启早已储存于硬碟的旧档案,进行其他的编辑与操作之后,觉得有必要恢复原先所 储存的档案时,可执行功能表清单file档案\revert回复,便可以回复编修之前的档案。其 和edit编辑\undo 恢复上一个动作时不一样的。

五、关闭档案、结束Illustrator

单机名称栏左方的关闭按钮,可关闭目前开启的档案。执行file档案\quit结束,会关 闭所有开启的档案,并离开Illustrator 9.0应用程序。如果在结束之前没有储存,则会显 示询问是否储存的对话框。可选择save(储存)、don't save(不储存)或cancel(取消) 的方式来结束Illustrator 9.0或取消结束指令。

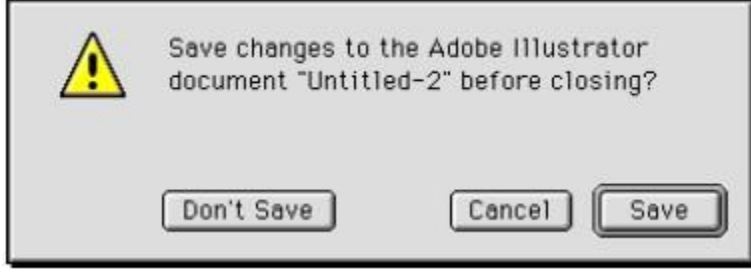

# 页面设定

 当你开启一个新档案或者是希望改变目前的页面设定时,你可以执行功能表 清单中的file档案/document setup文件设定指令,且在文件设定对话框中,设定所 需的size页面尺寸、unit单位、orientation纸张摆置方向。

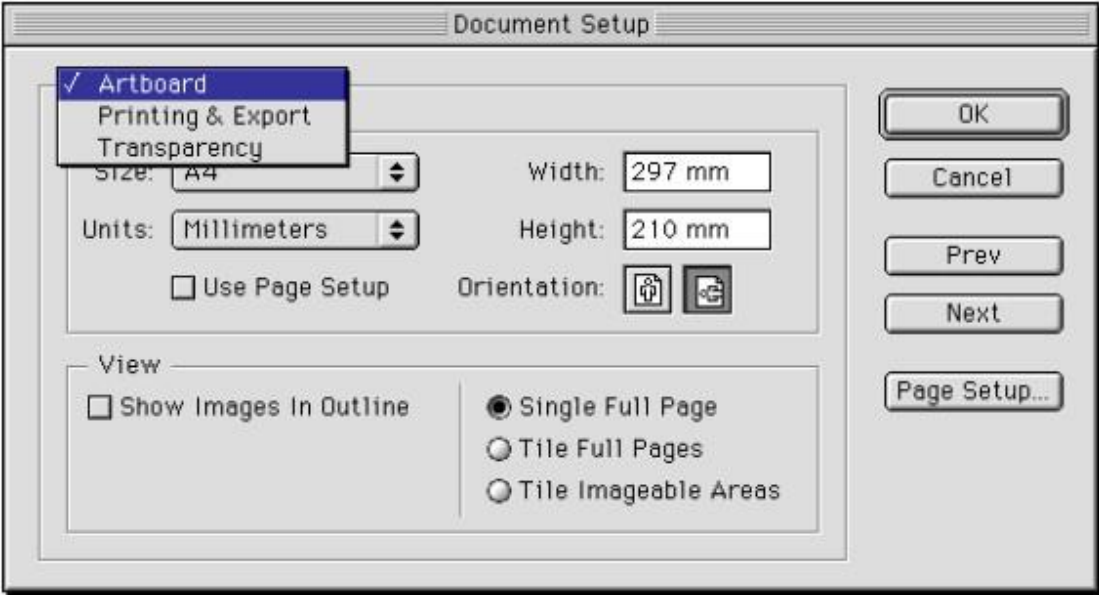

图 42 PDF 文件格式对话框

一、页面尺寸:可由下拉式清单选取,也可以直接输入数值的方式来设定页面的大小。

二、单位:选择了使用单位后,页面尺寸便以选定的单位来量度,这即是页面上所呈现的尺 规单位。

三、纸张方向: 6 为纸张直面; 6 为纸张横面。

四、使用页面设定:勾选可使你的各项设定与印表机相同。

档案检视

 档案检视是指不改变档案的任何地方,而我们不同的角度、大小、方向来看图。例如图 大小超过荧幕所能呈现,若要看全图就必用放大镜将检视比例缩小,才能一览全貌。除了大 小比例不同的检视之外,Illustrator 9.0也提供了不同的图像显示方式。

一、预视(preview)模式

 这是Illustrator 9.0预设的画面显示模式,在此模式下可以直接看到对物体的所设定 的颜色、渐变、透明度、、图样等属性,这是最常被使用的模式,此模式会减慢荧幕重绘的 速度,若要以预视检视画面则要执行View检视\Preview预视即可。

二、轮廓图(outline )模式

 轮廓图模式职能见到物体的路径,而不包括填色属性,换言之在荧幕上只能见到线条稿 而已,此模式会加快复杂图形荧幕重绘的速度,若要以轮廓图检视画面则要执行View检视 \outline轮廓图即可。

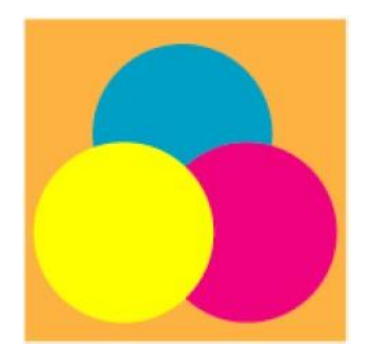

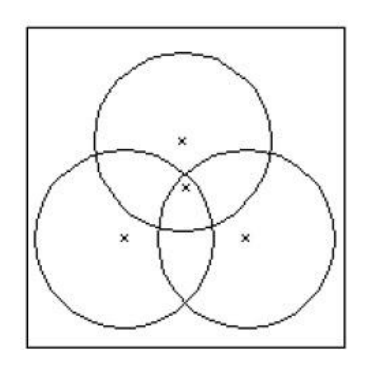

图 46 预视模式 图 47 轮廓图模式

三、叠印预视(overprint preview)模式 叠印预视模式可以让我们直接在荧幕上预见 实际印刷时设定叠印(overprint)印刷的结 果,若要以叠印预视检视画面则要执行View 检视\ overprint Preview叠印预视即可。

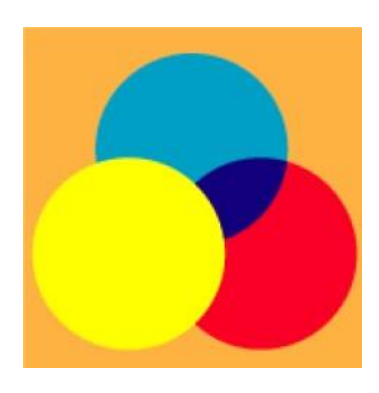

图 48 迭印预视模式

四、点阵检视(Pixel Preview)模式

 点阵检视模式可以让我们在荧幕上预见到向量图形被点阵化转成像素后的结果,若要以 点阵检视模式检视画面则要执行View检视\ Pixel Preview点阵检视即可。

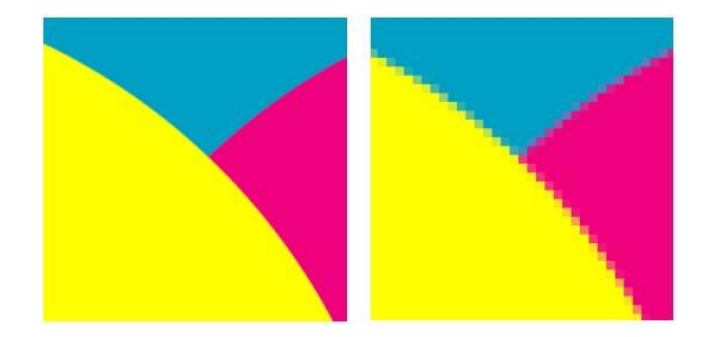

# 图 49 放大 600 倍预视与点阵检视图

学习评量二:

是非题:

- 1.( )当我们一启动 Illustrator 9.0 时,其不会自动开新档案。
- 2. ( ) File-open可开启一个先前已经存在的档案。
- 3. ( ) PDF是Illustrator的档案格式。
- 4. ( ) Illustrator完成的档案可存成eps。
- 5. ( ) PDF就是Portable Document Format 的简称。
- 6. ( ) PDF的一大优点是档案量小。
- 7. ( ) 只要有Acrobat Reader软件,军能够开启PDF档案。
- 8. ( ) Undo 可将被修改过的档案复原到上次的存档情况。
- 9. ()File-Revert可以回覆上一个操作步骤。

10. ( ) 的表示纸张为直面方向, B 为纸张横向。

- 11. () 预视(preview)模式可以直接看到对物体的所设定的颜色、渐变、透明度、等 等属性,是最常被使用的模式。
- 12. () 轮廓图 (outline) 模式职能见到物体的路径, 而不包括填色属性。
- 13. () 叠印预视 (overprint preview)模式可以让我们直接在荧幕上预见 实际印刷时设定叠印(overprint)印刷的结果。
- 14. () 点阵检视(Pixel Preview)模式可以让我们在荧幕上预见到向量图形被点阵化 转成像素后的结果。
- 15. ( ) 文件设定对话框是在编辑清单下。

学习评量二答案:

是非题 :

1.  $(0)$ 

- 2. ( o )
- 3. ( × )PDF不是Illustrator的档案格式。
- 4. ( o )
- 5. ( o )
- 6. ( o )
- 7. ( o )
- 8. ( × )Undo只能回复上一个操作步骤。
- 9. ( x ) Revert可将被修改过的档案复原到上一次存档的情况。
- 10.  $( 0 )$
- 11.  $( 0 )$
- 12.  $( 0 )$
- 13.( o )
- 14. ( $\circ$ )
- 15.( × )文件设定对话框是在档案清单下。

# 本教材的第三个学习目标是:

在不参考任何数据及书籍的情况下,你能够正确的说出 Adobe Illustrator 9.0,常用的基 本绘图工具的功能与用法。

# 基本绘图工具的功能与用法

 在Illustrator绘图软件中,绘图工具是整个软件的重心,一切构成的基本形状均由此 产生,所以对于工具箱的工具及用题必须要了解、熟悉才能在绘图过程中使用适当的工具, 并加以变化以便能顺利完成绘图的工作。

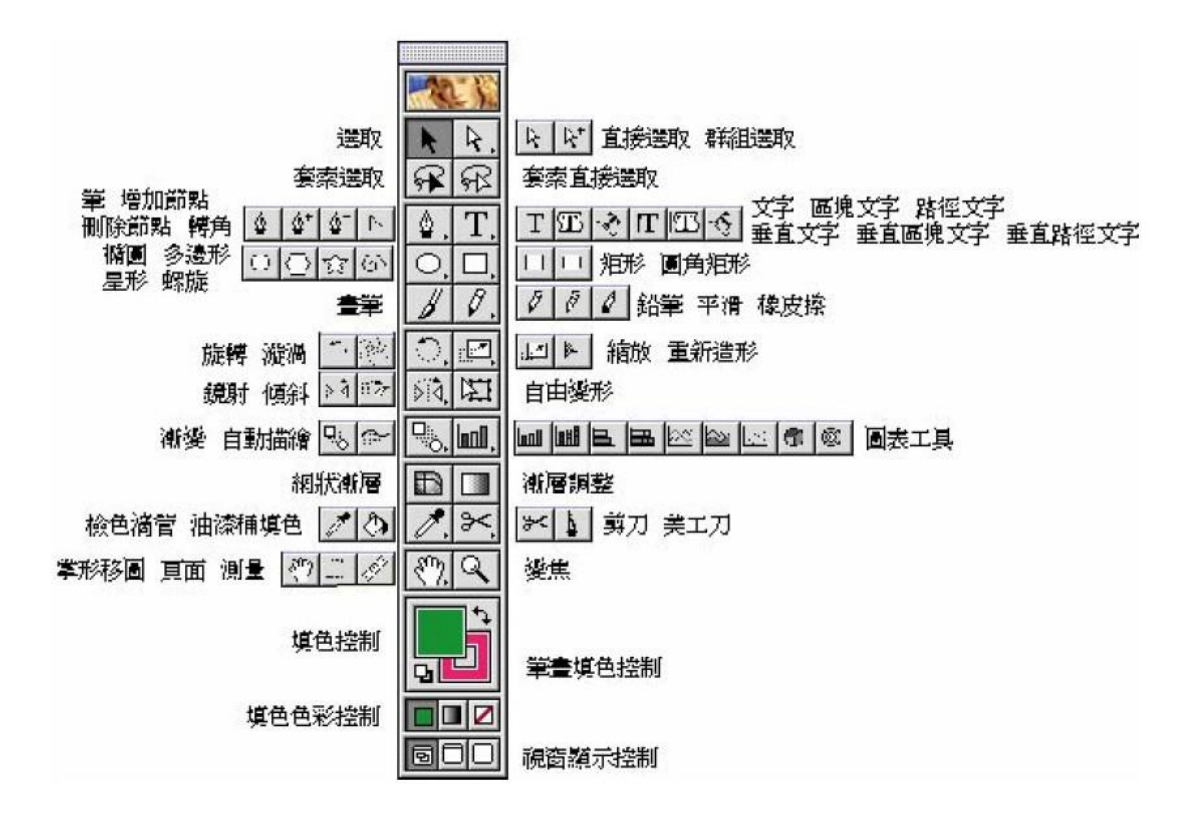

图 50 工具箱的组成

一、选取工具

(一)选取工具

 选取工具用来选取一个或多个物件,用滑鼠标单机或拖拉要选取的物件或 文字块,就可以将整个物件选取起来。物件选取后可以作放大、缩小、改颜色、 变形等工作;同时配合option键可以用来复制物体。

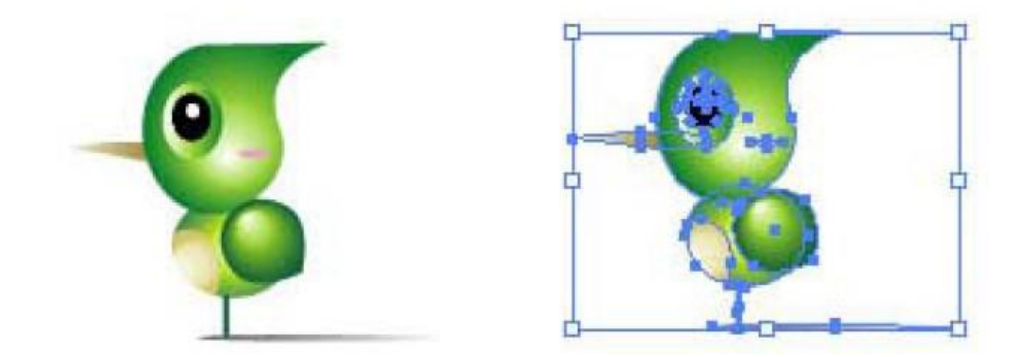

图 51 右图为选取状态

(二)直接选取工具

直接选取工具可以选取路径中的节点或线段,也可以用它来控制调整贝兹曲线的控制

转向把手。使用时将直接选取工具点选欲选之节点、线段或物体即可选取。

(三)群组选取工具

 主要用来选取已经群组的单一物件、节点或线段,加按shift键一可加选物体。按住 option键,群组选取工具可以转换成方向选取工具。

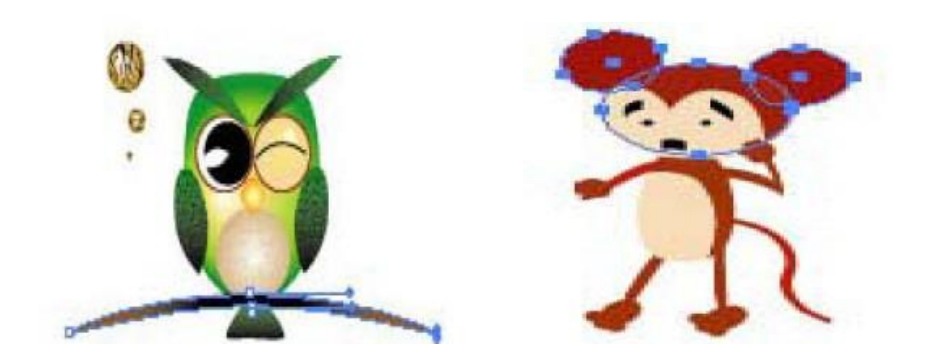

图 52 右下角节点为选取状态 图 53 群组选取

(四)套索选取工具

 用来选取不规则或曲线范围内的多个物件,加按shift键可加选多个不规则的选区范 围,使用时在画面上拖曳不规则曲线范围即可。

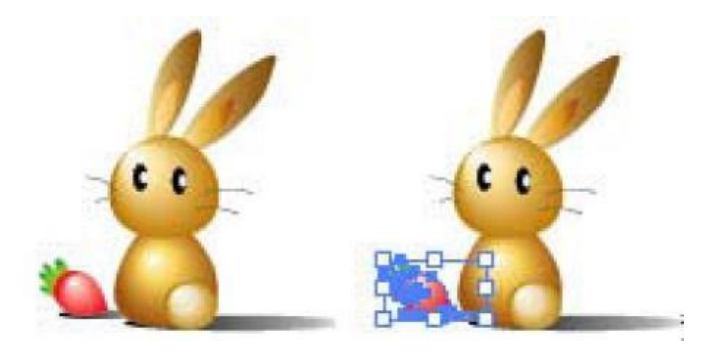

图 54 右图为选取状态

(五)套索直接选取工具

 可选取不规则或曲线范围内的物体节点或线段,使用时在画面上直接拖曳不规则曲线 范围即可。

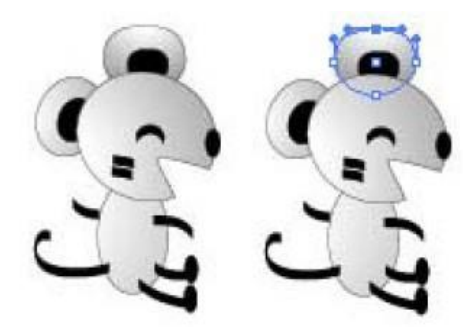

图 55 右图 为选取状态

二、贝兹曲线工具

(一)笔工具

 用来绘制直线路径、曲线路径或物体。在页面上单机或拖拉笔工具可以 绘制含有控制把手的节点,在节点及节点之间产生连接曲线路径线段。

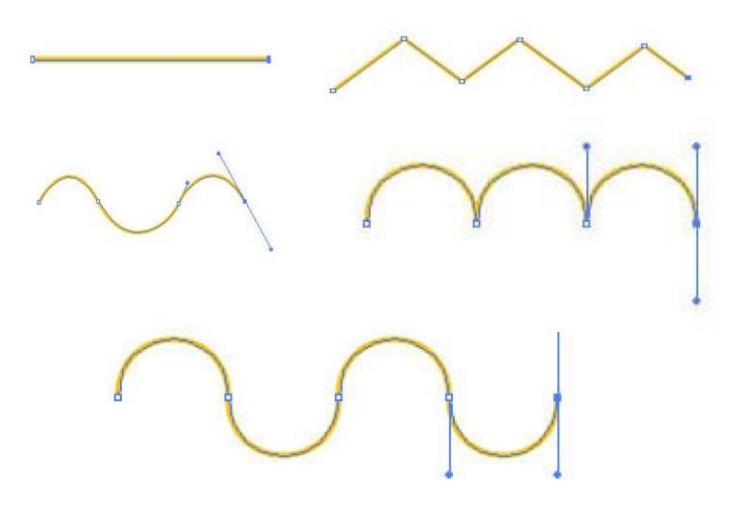

图 56 笔工具所画出的各种路径

(二)增加/删除节点工具

 绘制完成的贝兹曲线可以利用增删节点工具来加以修改。选取增加节 点工具,将滑鼠标移至欲增加节点的线段上单机,即可增加节点。选取删除节点 工具,将滑鼠标移至欲删除节点的线段上单机,即可删除节点,按住option键可 以做增加/删除节点工具的切换。

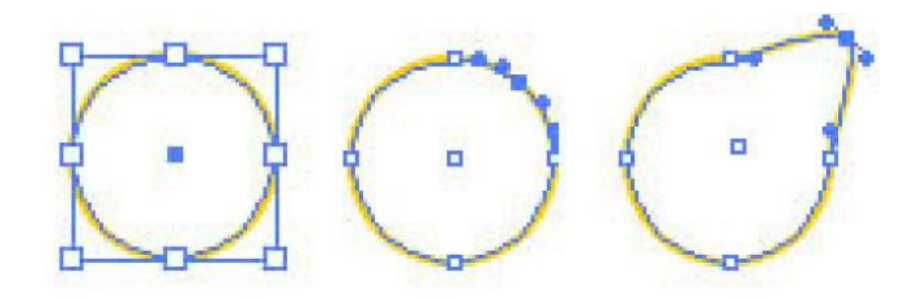

图 57 增加节点并用直接选取工具将其拖拉变形

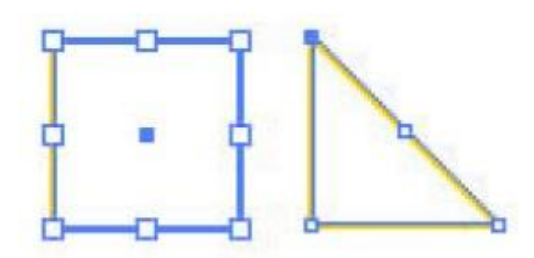

图 58 减少正方形右上角节点后,正方形变三角形

(三)转交工具

转交工具可以将曲线上的平滑节点转换成转角节点。转角节点转换成平滑节点。

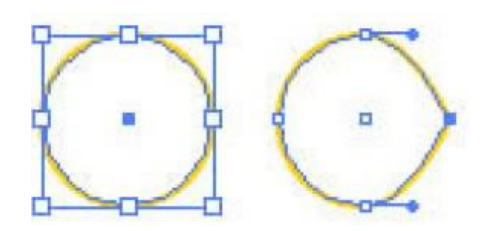

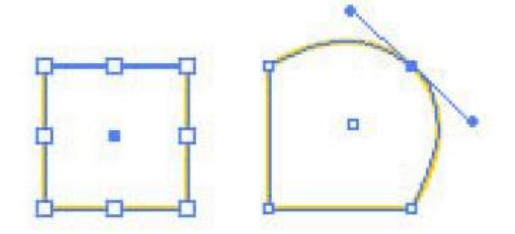

图 59 圆右边节点转成转角节点 图 60 正方形右上角节点转成平滑节点

三、文字工具群

(一)文字工具

使用文字工具在页面上单击或拖拉出矩形文字框,出现文字游标后,即 可 以输入我们所需的文字。也可以利用文字工具选取文字(拖拉使之反白),改变 文字的字型、大小等属性。

職業 中華民國行政院勞工委員會職業訓練局 商業設計 x 10 菺

图61 文字输入

(二)区域文字/垂直区域文字工具

 用在一封闭物体内输入横排或垂直文字内容;先产生一个封闭无题图形,再 点区域文字工具,单击封闭曲线输入文字即可。假如文字内容过多,无法再区域 内完全呈现, 则区域右下角会出现{+}符号, 提醒你仍有文字未排入。

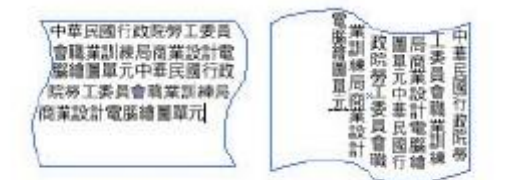

圖 62 圖左為區塊文字,圖右為垂直區塊文字

(三)路径文字/垂直路径文字工具

 在一个已存在的路径上,选取路径文字/垂直路径文字工具并单击路径, 出现文字游标后即可输入文字,则输入文字可以沿着路径排列。按住shift键,可 以转换成垂直路径文字工具。

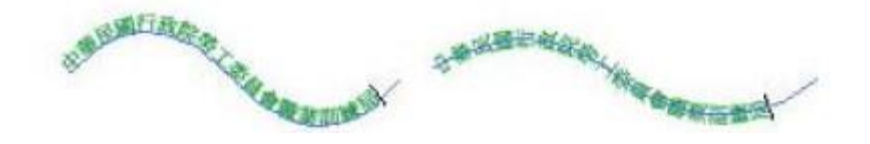

图63 图左为路径文字,图右为垂直路径文字

四、几何绘图工具

(一)椭圆工具

在页面上拖拉滑鼠标可以产生一个椭圆。若按住shift 键并拖拉,可以画出 正圆;若按住option键可以由中心往外画圆;若单击绘图页面,出现对话框,可 以输入数字的方式来产生椭圆,此法可得准确椭圆大小。在绘制椭圆时可预先设 定填色及画笔的色彩与粗细,所绘制的椭圆便可依设定显现出颜色及线宽,也可 绘制完后再选取该椭圆,然后设定填色及笔画的色彩与粗细。

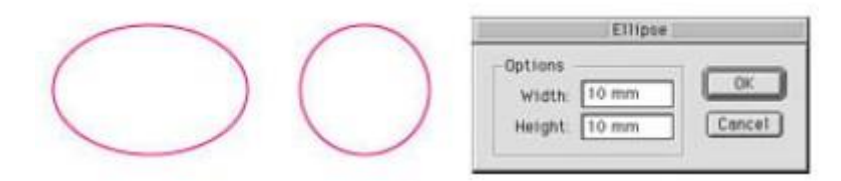

图63 绘制椭圆,图右为椭圆工具对话框

(二)多边形工具

 选取多边形工具,单击椭圆页面,会出现多边形对话框,可以输入数字的方 式来决定多边形的遍数、半径大小。拖拉滑鼠标也可以产生一个正多边形,在绘 制多边形时可预先设定填色及画笔的色彩与粗细,所绘制的多边形便可依设定显 现出颜色及线宽,也可绘制完后再选取该多边形,然后设定填色及笔画的色彩与 粗细。

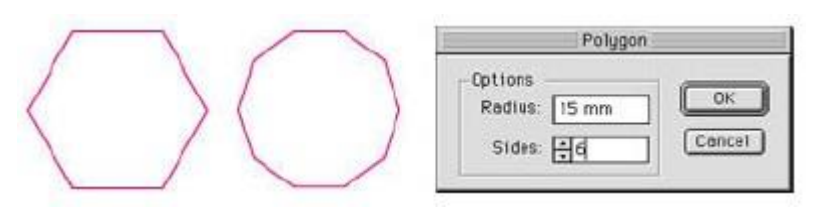

图64 绘制多边形,图右为多边形工具对话框

(三)星形工具

单击绘图页面, 出现星形对话框, 对话框内的半径1 (Radius1)输入星形中 心点至点的距离,半径2(Radius2)输入星形中心点至点的距离,而在星形角数输 入星形角数,即可以在画面上那个出现已设定好的星形。拖拉滑鼠也可以产生一 个星形。在绘制星形时可预先设定填色及笔画的色彩与粗细,所绘制的星形便可 以依设定显现出颜色及线宽,也可于绘制完后再选取该星形,然后设定填色及笔 画的色彩与粗细。

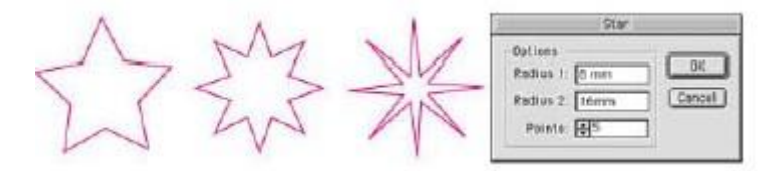

图66 绘制星形,图右为星形工具对话框

 设定螺旋工具类型的对话框与星形工具相同。在半径栏位内输入螺形的半径 值,在内缩百分比栏内,可用来调整螺纹间隔的疏密度。当输入的百分比数值越 大,螺纹间隔越紧。区段栏内输入的数值,是控制螺旋图形的点数;样式栏可以 选取旋转方向是顺时针或逆时针。拖拉滑鼠也可以产生一个螺旋线。在绘制螺旋 线时可预先设定填色及笔画的色彩与粗细,所绘制的螺旋线便可以依设定显现出 颜色及线宽,也可于绘制完后再选取该螺旋线,然后设定填色及笔画的色彩与粗 细。

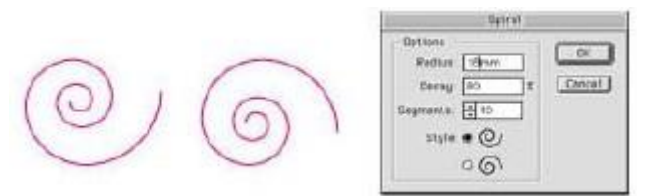

图67 绘制螺旋线,图右为螺旋线工具对话框

(五)矩形工具

 使用矩形工具将滑鼠移到画面上,拖拉滑鼠,即可任意画出矩形。而拖拉 的大小,则会决定矩形形状,你则可依自己的需求来决定。若在拖放的过程中按 住shift键可画出正方形。想要以精确的数值来绘制矩形,可先在画面上单机,出 现矩形设定对话框。此时,在Width宽度、Height高度栏位内输入数值,即可在 画面上自动显现一个已设定好的矩形。在绘制矩形时可预先设定填色及笔画的色 彩与粗细,所绘制的矩形便可以依设定显现出颜色及线宽,也可于绘制完后再选 取该矩形,然后设定填色及笔画的色彩与粗细。

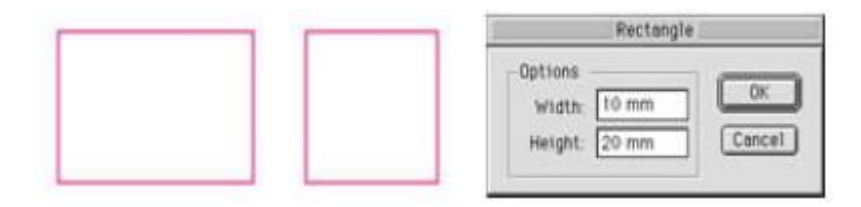

图68 绘制矩形,图右为矩形工具对话框

(六)圆角工具

 在工具箱中选取圆角矩形工具,绘制的方法与矩形相同,在圆角矩形对话框 内可以设定在Width宽度、Height高度、Corner Radius圆角半径。在绘制圆角矩形 时可预先设定填色及笔画的色彩与粗细,所绘制的圆角矩形便可以依设定显现出 颜色及线宽,也可于绘制完后再选取该圆角矩形,然后设定填色及笔画的色彩与 粗细。

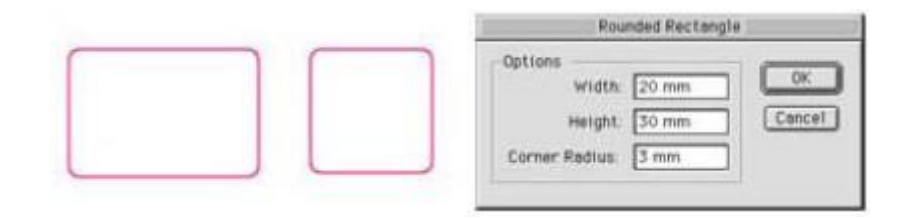

图69 绘制圆角矩形,图右为圆角矩形工具对话框

五、铅笔、平滑、橡皮擦、画笔工具

(一)铅笔工具

 使用铅笔工具可以随意的绘出自由不规则的曲线路径。在绘制的过程中, Illustrator会自动依滑鼠标的轨迹来设定节点和曲线的路径。所绘制的线条具有流 畅且随性的效果,并可任意修改,就如同在画纸上绘图一样。双击工具箱内的 Pencil工具,并在Pencil设定对话框上,移动Fidelity的滑杆,即可控制绘制图形 的节数。当调整的数值越大,绘制的图形节点则会越少。移动Smoothness(平滑 度百分比)的滑动杆,则可设定图形线条的平滑度,其设定的数值越大,则会让 绘制的路径线条,更加平滑流畅。若勾选Keep Selected(保持选取)选项的话, 则会在绘制后自动将路径选取。设定完后,按住滑鼠拖拉,便可依滑鼠移动的轨 迹画出不规则的虚线路径,放开滑鼠后,则会在画面上显示所绘制的路径。

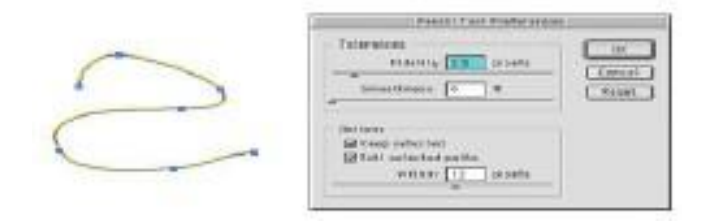

图70 用铅笔绘制曲线路径,右图为铅笔工具对话框

(二)平滑工具

妥移游标到所选路径的边缘上即可,所到之处会变得较为平滑,路劲的节点 数也会较少。

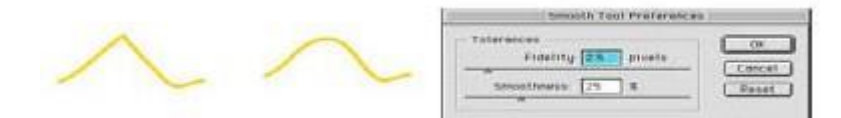

图71 图左是用铅笔绘制具有的尖角线段,图中是用平滑工具修饰间角后之图形, 图右为平滑工具对话框

(三)橡皮擦工具

橡皮擦工具可以帮助你擦去画错的路径。单机工具箱中的Erase工具,并将 游标移至画面路径上,移动滑鼠,即可擦去不要的路径。其用法就像是在画纸上, 使用橡皮擦一样。

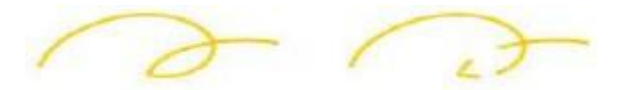

图72 图左是用铅笔绘制曲线路径,图右为橡皮擦工具擦拭过之图形

(四)画笔工具

 可模仿手绘的画笔线条效果,其所花的属性是笔刷效果,所以可以现在笔 刷控制板设定好笔触,并可使用压力板配合绘制的压力轻重,产生不同的粗细笔 触。

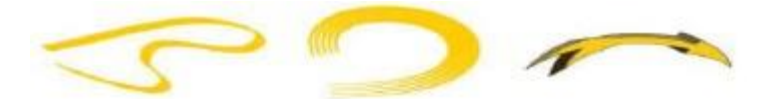

图73 应用画笔工具所绘之图形

六、物件变形工具

(一)旋转工具

选取物体及旋转工具,再直接拖曳滑鼠即可旋转物体,其旋转是以物体的中 心点作旋转,你也可以在画面上单击一基准点,让物件依此基准点旋转。双击旋 转工具可产生旋转工具对话框,此时可以调整数值控制旋转角度。

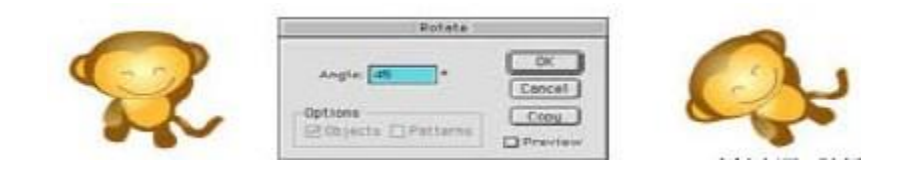

图74 图左是原图形,图中是用旋转工具对话框设定旋转数值,图右为旋转 后之图形

(二)漩涡工具

先选取物体及漩涡工具,再拖曳滑鼠顺时针或逆时针方向作漩涡扭转的动 作,其漩涡扭转是以物体的中心点为主作漩涡扭转,你也可以在画面上单击一基 准点,让物件依此基准点作漩涡旋转。先按住option键然后再页面上单击可产生 漩涡工具对话,此时可以调整数值控制漩涡扭转角度。

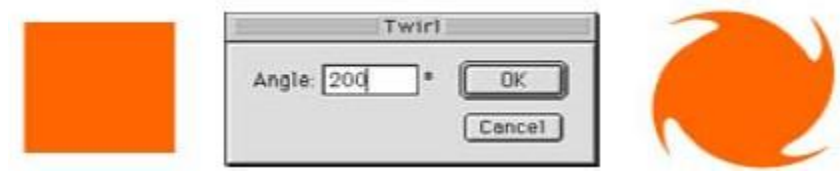

图75 图左是原图形,图中是用漩涡工具对话框设定旋转数值,图右为漩涡 后之图形

(三)缩放工具

 选取欲缩放的物体或路径,再选取缩放工具,拖曳滑鼠即可缩放物体。双击 缩放工具可产生缩放工具对话框,此时可以调整数值控制缩放比例,并选择等比 缩放和非等比例缩放

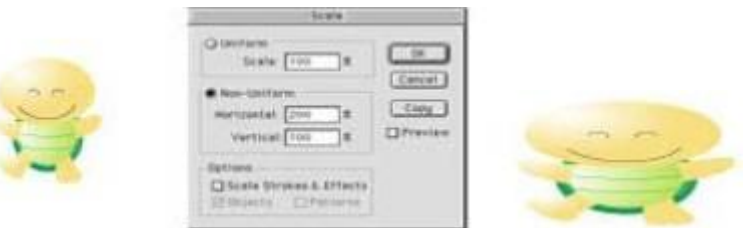

图76 图左是原图形,图中是用缩放工具对话框设定旋转数值,图右为缩放 后之图形

(四)镜射工具

先选取所需物体,再点选镜射工具并拖曳滑鼠游标,即大功告成。其预设的 基准点是以物体的中心为主,双击镜射工具可产生镜射工具对话框,此时可以调 整水平、垂直及角度数值来控制镜射。

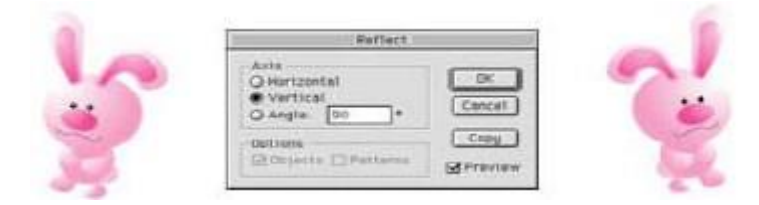

图77 图左是原图形,图中是用镜射工具对话框设定旋转数值,图右为镜射 后之图形

(五)倾斜工具

 先选取所需物体,再点选倾斜工具并拖曳滑鼠游标,即可倾斜物体。其预设 的基准点是以物体的中心为主,双击倾斜工具可产生镜射工具对话框,此时可以 调整水平、垂直及角度数值来控制倾斜。

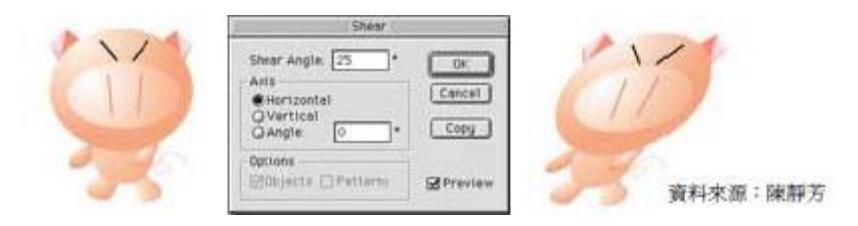

图78 图左是原图形,图中是用倾斜工具对话框设定旋转数值,图右为倾斜 后之图形

(六)自由变形工具

自由变形工具是综合上述数项变形工具为一体,对所选物体进行移动、缩放、 旋转、倾斜、透视等效果。先选取所需物体,再点选自由变形工具,滑鼠游标对 准控制点拖曳,即可变形物体。

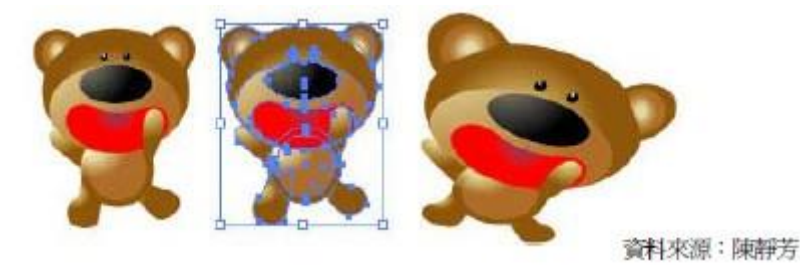

(七)渐变工具

先选取两个欲渐变的物体,使用渐变工具单击其中一个物体的节点,再单击 另一物体的节点,其便会在两个物体间作形状与色彩的渐变的效果,双击渐变工 具可产生渐变工具对话框,此时可以设定平滑颜色、指定皆数、指定距离等选项。

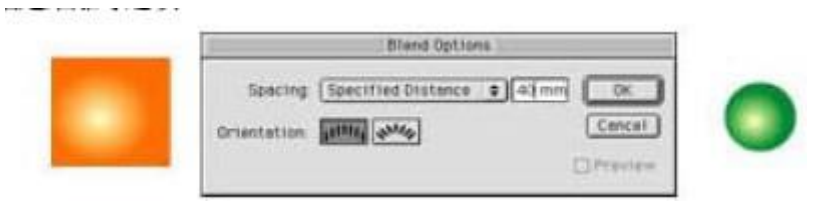

图80 图两侧是欲渐变的物体,图中是用渐变工具对话框设定渐变数值

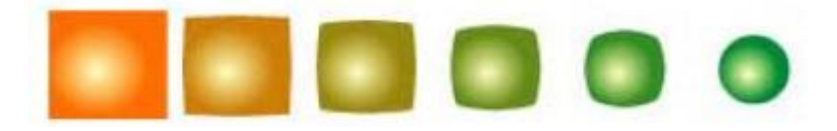

图81 渐变后之图形

七、填色工具

(一)油漆桶工具

可将选好的颜色,渐变色或图样套入物体内。油漆桶工具必须在预视检视模 式下使用。

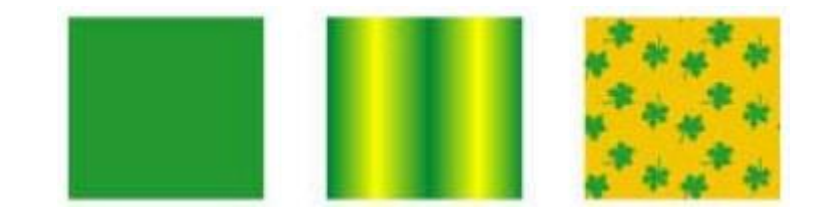

图82 图左是填入一般颜色,图中是填入渐变色,,图右填入图样

(二)渐变工具

 用以调整物体内渐变填色的方向,线性\放射状的起点及终点,调整时按住 滑鼠拖曳即可。双击渐变工具可产生渐变工具控制板或由视窗选单下也可显示。

 渐变色是由不同百分比的基本色衍生出来的颜色,可以用任何能够显示在 色票上的基本色来产生渐变色。在Gradient(渐变)控制板,有两种渐变色的类型 Linear为直线渐变,是依照一定的方向做渐变变化。Radial为同心圆的方式向外 披散形成渐变。你可以依需要设定渐变色或修改既有的渐变色。在物体填上渐变 色以后,单击渐变控制板的轴下方的滑鈕。按住Option键,再单击Swatches色票 上的一个颜色, 或是Color(调色盘)中, 使用滑杆或色带建立新颜色。也可以运 用Color或Swatches拖拉颜色至渐变轴下方的滑鈕上。拖拉滑鈕或在Location栏位 中键入数值,可以调整渐变色的颜色比例。

若要删除颜色,你只要将渐变滑鈕往下拖拉脱离渐变轴,就可以删除不要的 渐变颜色,重新建立所需的渐变色彩。

在Gradient调整好的渐变色,可以用下列方法将它储存起来:从渐变色填色 摩托拉渐变色至Swatches的色栏内。或是拖拉工具箱上的渐变滑鈕到Swatches的 色票栏内。色票控板就会储存我们所制作的渐变色。

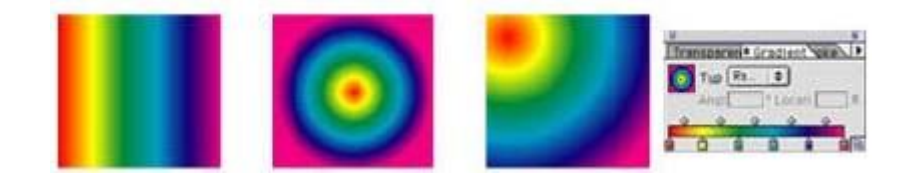

图83 图左1是线性渐变,图左2是放射状渐变,图左3是从左上角向右下拖曳 之渐变,图右是渐变控制板

# (三)填色fill与stroke

填色是指对物体填上color以及swatches控制板所完成的颜色或图样,物体内部的填色称为 fill,而对物体外轮廓填色则称为stroke,其填色是由工具箱下方的填色控制来填入内部填 色和边框色。

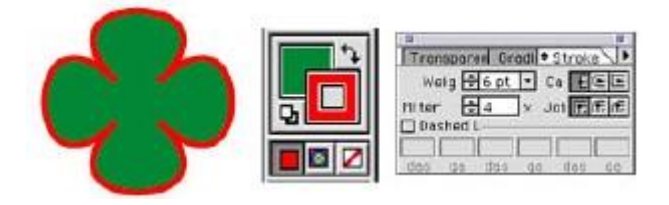

图84 图左是内填色为绿色,边框色为红色的物体,图中是其填色控制,图右是笔画控制板

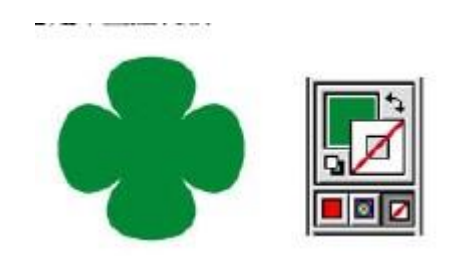

图85 图左是内填色为绿色,边框色无色的物体,图右是其填色控制

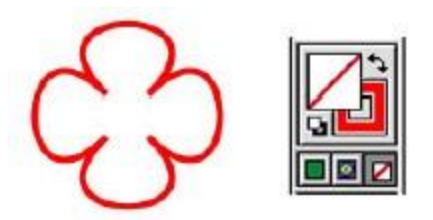

图86 图左是内填色为无色,边框色为红色的物体,图右是其填色控制

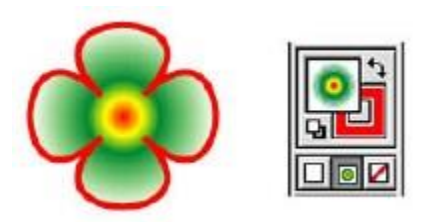

图85 图左是内填色为渐变色,边框色无色的物体,图右是其填色控制

学习评量三:

是非题:

- 1. ( ) 选取工具配合 shift 键可以用来复制物体。
- 2.( )转角工具可以将平滑节点转换成转角节点,转角节点转换成平滑节点。
- 3. ( ) 绘制完成的贝兹曲线可以利用增删节点工具来加以修改。
- 4. ( ) 绘制多边形可以直接在页面上拖拉, 也可以在对话框内输入数值绘制。
- 5. ( ) 物体内部的填色称为stroke。
- 6. ( ) Linear为直线渐变,是以一定的方向向外披散形成渐变。
- 7. ( ) Radial 为放射状渐变,是依照同心圆的方式做渐变变化。
- 9. ( ) 渐变是可以指定皆数方式渐变。
- 10. ( ) 对物体外轮廓填色称为fill。

学习评量三答案:

是非题:

- 1. ( × )选取工具配合option键可以用来复制物体。
- $2. (0)$
- 3. ( o )
- 4. ( o )
- 5. ( x ) 物体内部的填色称为fill。
- 6. ( o )
- 7. ( o )
- 8. ( o )
- 9. ( o )
- 10. ( × ) 对物体外轮廓填色称为stroke。

本教材的第四个学习目标是:

给你一张草稿与完稿说明,在无人帮助的情况下,你能够依据说明利用绘图工具 将图完成,并储存到指定的磁碟机。

在你实际操作绘图软件之前,你必须熟悉绘图软件的操作面版、档案检视、基本绘图工具的 使用方法以及档案的储存,现在请你到工具室管理员处借编号 SDC-CCD0104V的电视录像片 (若无录像片,则由老师示范),然后在教学区找㆒部录像放映机及电视学习操作程序,参 照阅读以下之操作步骤。

使用绘图软件之操作步骤:

一、用尺量出版面的尺寸,各图形在版面上的位置及大小。

二、开新档案,依据量出的版面尺寸作出正确的版面设定。

三、由视窗清单中显示尺规,尺规零点定于纸面的左上角

四、填渐变底色、图样

五、使用基本绘图工具绘出指定的图形,并将图形置于版面的正确位置。

六、输入文字并指定颜色。

七、改变各个物体之间的前后排列顺序。

八、存档。

现在你已经熟悉在Illustrator cs6绘图软件中的所有操作步骤,假如你仍未完全熟悉,请重复 学习,直到熟悉为止。

工作指示

请你依图所示,利用量具将图之版面大小、字大小、颜色等测量或比对出来,再依照绘 图软件中绘图工具的操作方法,练习完成并存在磁片中。

材 料:1.44MB磁片一张

范例图:

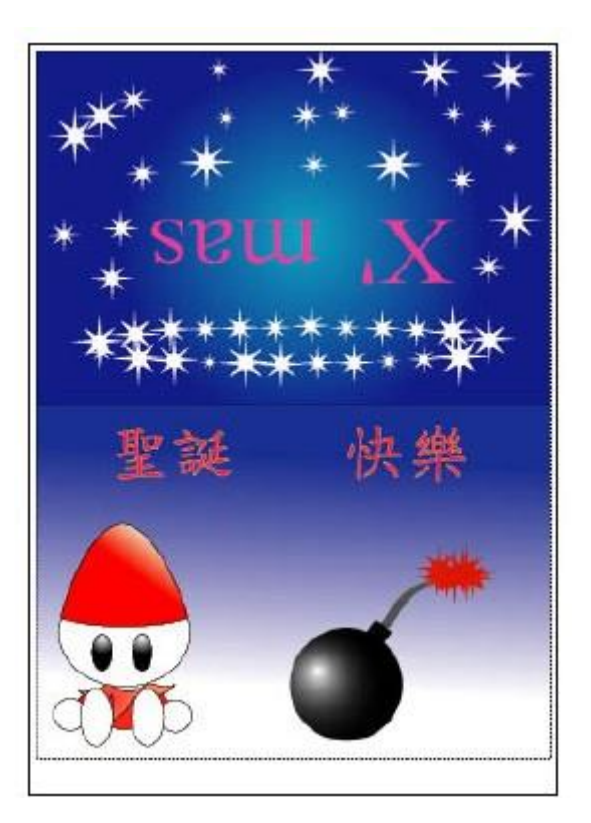

图88 范例图

工作及量具

| 项次 | 名称  | 单位 | 数量 | 规格     | 备注 |
|----|-----|----|----|--------|----|
|    | 量字表 | 张  |    | 略      |    |
| 2  | 演色表 | 本  |    | 略      |    |
| 3  | 直尺  | 支  |    | 含公制、英制 |    |
| 4  | 线宽表 | 张  |    | 略      |    |

学习测评四

请在90分钟内完成以下工作,并依据自我评量表,检查自己的工作成果。

工作指示

请你依图所示,利用量具将图之版面大小、字大小、颜色等测量或比对出来,再依照绘 图软件中绘图工具的操作方法,练习完成并存在磁片中。

# 材 料:1.44MB磁片一张

范例图:

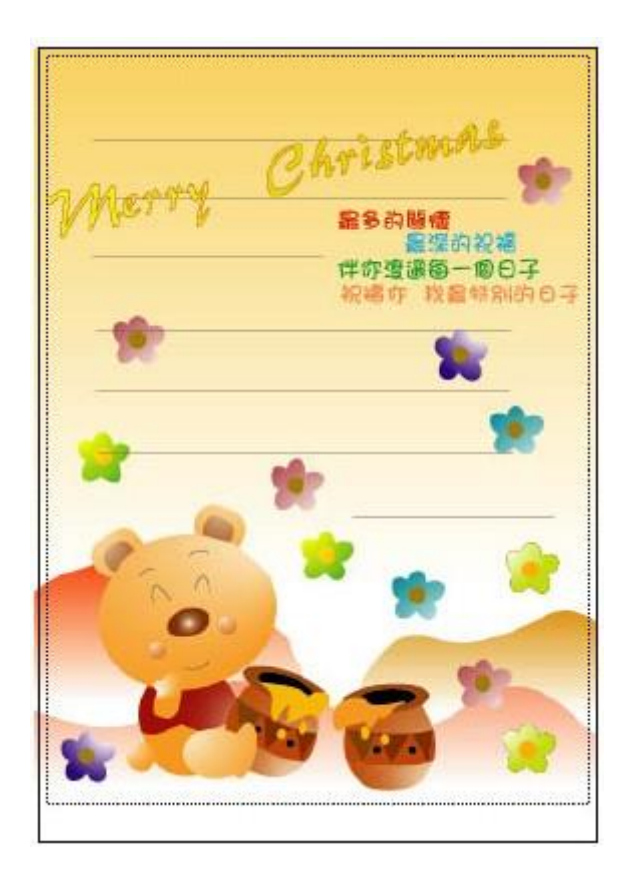

### 图89 范例图

自我评量表:通过者打(√),不通过者打(×)

( )1.安全习惯:工作中有无不当操作而受伤。 ( )2.工具使用规则:工具有无不当操作而损坏。 ( )3.时间:是否依规定在90分钟内完成。 4.结果 ( )(1)版面大小是否正确。 ( )(2)图像、文字位置是否正确。 ( )(3)图像、文字大小是否正确。 ( )(4)文字、色块的颜色是否正确。

评分标准:你必须达到每个项目都是(√),才算合格。如果有一个(×)代表不合格,那么 请你继续练习,知道合格才继续练习下个学习目标。

学后评量

(一)是非题:(40%)

- 1.( )有关于页面设定、列印等指令都在档案清单中。
- 2.( )有关于文字的字型、大小、段落格式等指令都在Type清单中。
- 3.( ) 有关于物体的群组、变形、前后顺序等指令都在编辑清单中。
- 4. ( ) 在视窗清单中可以执行显示/隐藏尺规。
- 5. ( ) 在视窗清单中可以叫出色彩控制板。
- 6. ( ) 在视窗清单中可以叫出字元控制板。
- 7. ( ) 在文字清单中可以叫出段落格式控制板。
- 8. ( ) 所有出现在荧幕上的图形皆可透过印表机列印出来。
- 9. ( ) 浮动式控制板可以在需要的时候再显示出来, 免得占掉太多的荧幕空间。
- 10. ( ) File-open可开启一个先前已经存在的档案。
- 11.( )Tiff是Illustrator的档案格式。
- 12.( )Illustrator完成的档案可存成eps。
- 13. ( ) Undo可将被修改过的档案复原
- 14. ()File-Revert可以回覆上一个操作步骤。
- 15. ( ) 的表示纸张为直面方向, G 为纸张横向。
- 16. () 绘制完成的贝兹曲线可以利用增删节点工具来加以修改。
- 17. ( ) 橡皮擦工具可以帮助你擦去画错的路径。
- 18. ( ) 物体内部的填色称为fill。

19. ( ) Linear为直线渐变, 是依照同心圆的方式做渐变变化。

20. ( ) 对物体外轮廓填色称为stroke。

二、选择题:(10%)

( )1. 下列何者可以执行显示隐藏格点(1)色彩控制板(2)视窗清单(3)工具箱(4) 检视清单

( ) 2. 要使变焦工具用作缩小检视, 需配合(1) option键(2)空白键(3) ctrl键(4) shift键

- ( )3. 下列哪一个控制板可以显示目前选物体的大小、位置等讯息(1)Info(2)Swatch
- (3) Gradient (4) Stroke
- ( ) 4. 下列何者不是Illustrator可存成的档案格式(1)PDF(2)EPS(3)TIFF(4)AI
- ( )5. 下列何者是Illustrator的档案格式(1)PDF2)EPS(3)TIFF (4) AI

二、实作测验50%

请在120分钟完成以下工作指示,并依据自我评量表,检查自己的工作成果。

工作指示

请你依图所示,利用量具将图之版面大小、字大小、颜色等测量或比对出来,再依照绘 图软件中绘图工具的操作方法,练习完成并存在磁片中。

材 料:1.44MB磁片一张

范例图:

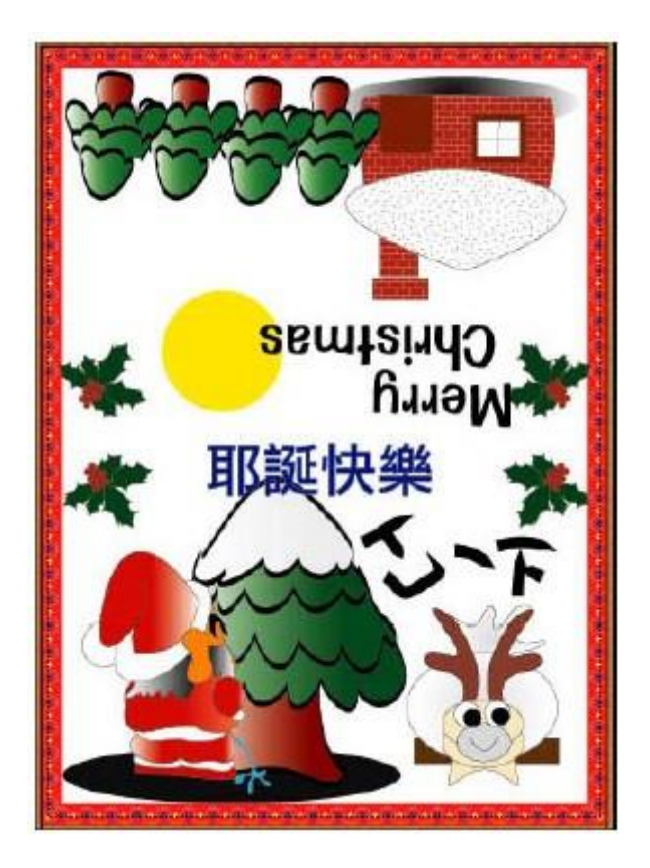

图90 范例图

我的工作计划

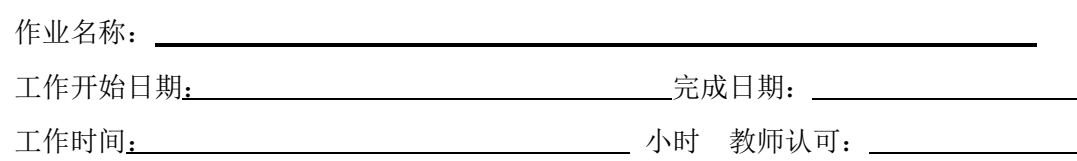

我制作上列工作时所需用之工具及机器

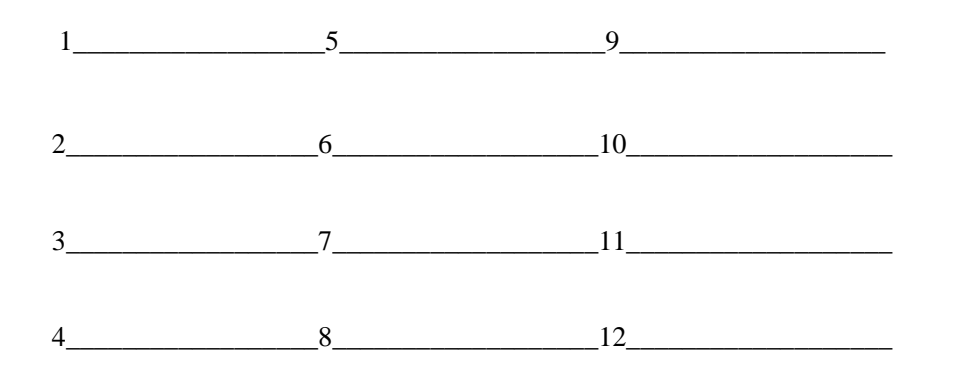

# 我所需要的材料及消耗品:

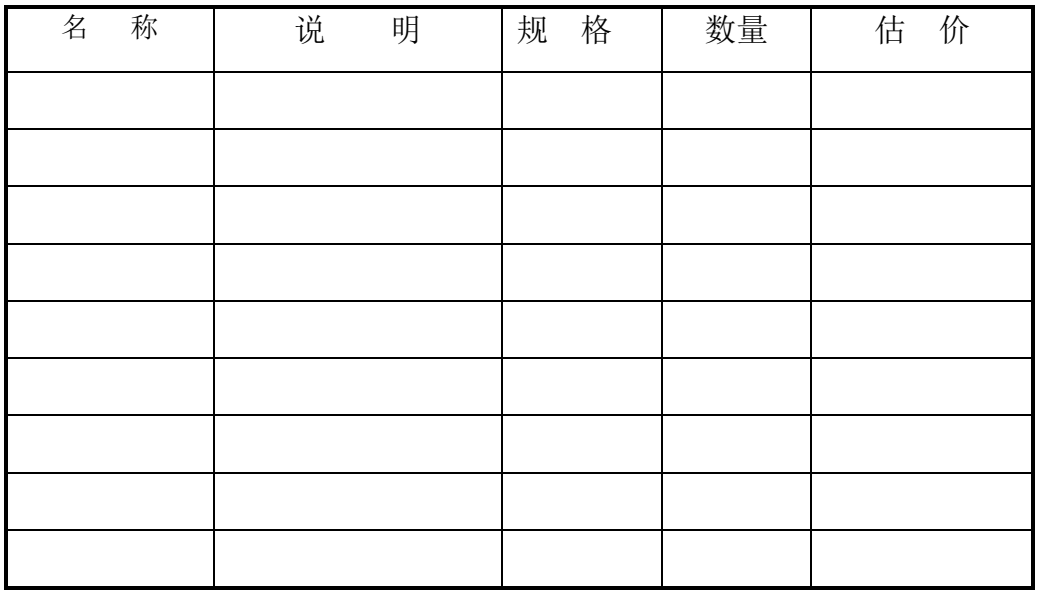

我计划如何做我的作业:

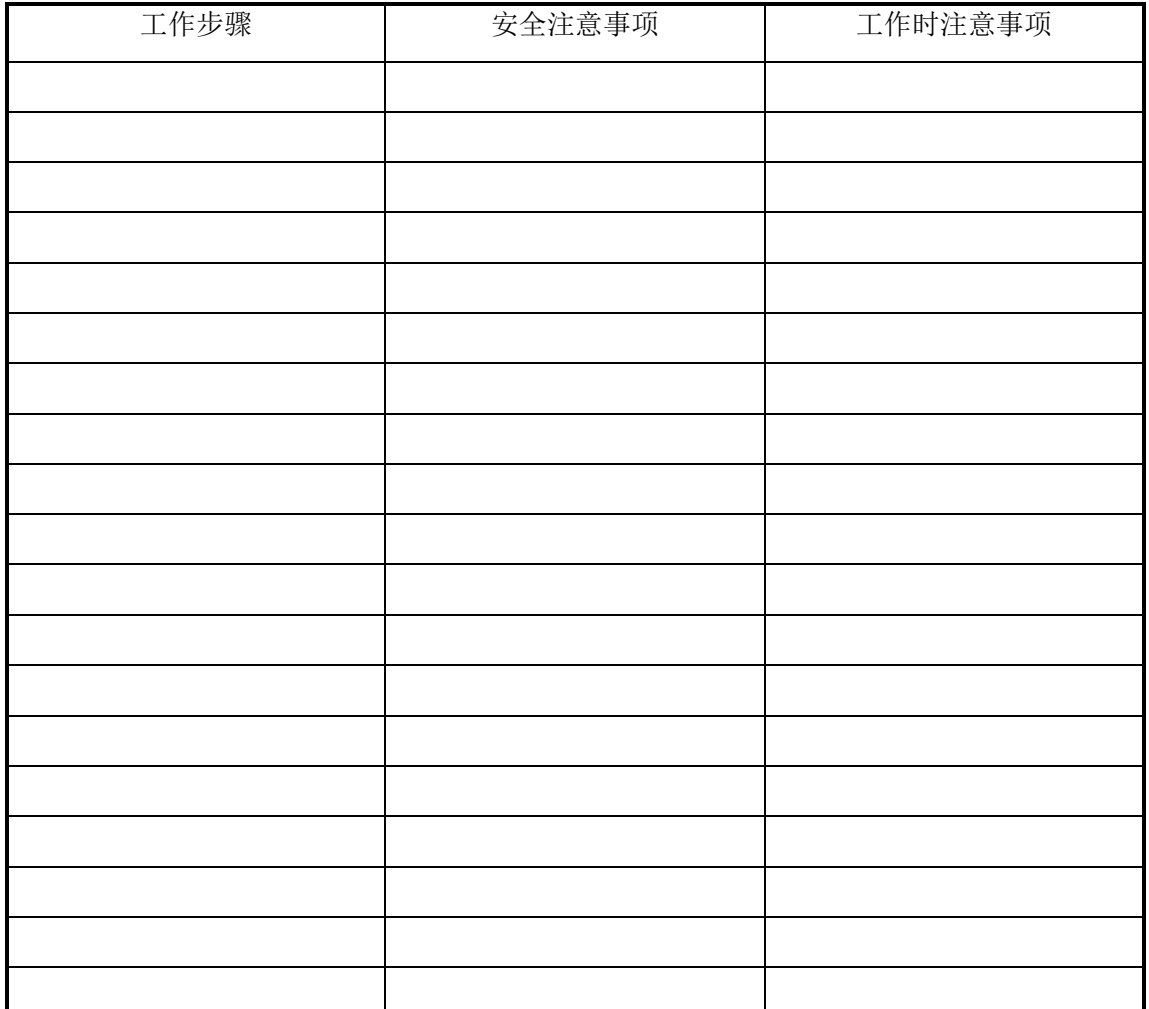

注意:(1)现在你已完成你的作业计划,请不要马上工作,请先检讨一下,有没有其他更好 的方法呢?有没有遗漏呢?将你的计划送给你的老师认可;然后再开始工作,工作时间 120 分钟。

2)当你做好了作业,请将结果填入评量表中,然后送交老师评分。

学生自我评量

一、我对我学后评量之评分

(一)笔试:是非题每题 5%,简答题每题 20%,共 70%总得分\_\_\_\_\_\_\_\_\_\_\_\_分

(二)实作:每一绘制形式栏 5%共 30%总得分\_\_\_\_\_\_\_\_\_\_\_\_分

自我评量表:请在下表评分内容,通过者打(V)

| 操作项目        | 评分内容                 | 得分 |
|-------------|----------------------|----|
| 1.图形 (每项8%) | ()(1)版面尺寸是否正确。       |    |
|             | ()(2)图形的位置是否正确。      |    |
|             | ()(3)颜色指定是否正确。       |    |
|             | ()(4)图的排列顺序是否正确。     |    |
|             | ()(5)线条的粗细是否正确。      |    |
| 2.储存 (每项5%) | ()(1)是否依说明储存到指定的磁碟机。 |    |
|             | ( ) (2) 档案的格式是否正确。   |    |
| 总得分         | /50                  |    |

A=90 分以上 B=80 分以上 C=70 分以上

 $D=60$  分以上  $E=60$  分以下

学后评量评分=笔试+实作=\_\_\_\_\_\_\_分,属于\_\_\_\_\_\_等。

二、我的工作计划得分 分,属于 等。你可依照下

列各项自我评量,基本分 100 分,有一缺失即扣 10 分

○是否细心周详的填列工具设备 ○是否细心周详的计划工作程序

○是否重视安全事项并适时提示 ○是否再作检讨以求更好方法

○书写是否清晰整齐 ○老师是否做很多改正

三、安全习惯得分 分,属于 等。 你可依照下列各 项自我评量,基本分 100 分,有一缺失即扣 10 分 ○是否使用正确工作方法 ○ ○是否遵守器材操作规则 ○是否遵守工具使用规则 ○是否注意操作过程各项安全事项 ○是否有工具损坏的情形 ○○是否有受伤害 四、敬业精神与学习态度得分 分,属于 等 依照下列各项自我评量,基本分 100 分,有一缺失即扣 10 分 ○工具排放是否整齐 ○工作环境是否清洁

○工作时是否与人聊天 ○工作态度是否积极而有耐心

○是否虚心接受老师指导 ○是否常主动向老师请教问题

教师评量

- 一、学后评量评分
- (一)笔试得分 分

(二)实作得分 分

实作评量项目:请在下表评分内容,通过者打(V)

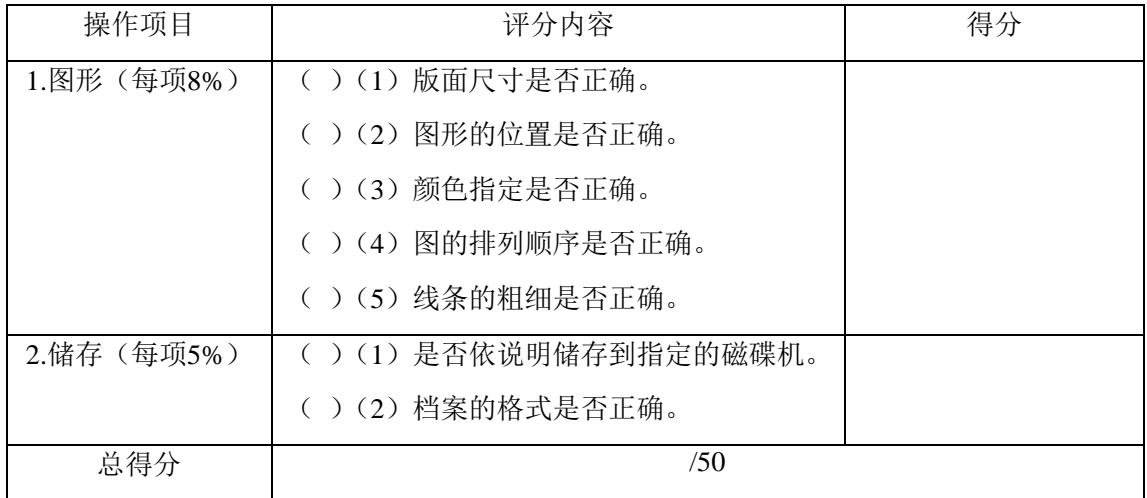

A=90 分以上 B=80 分以上 C=70 分以上  $D=60$  分以上  $E=60$  分以下

学后评量得分\_\_\_\_\_\_\_\_\_分,属于\_\_\_\_\_\_\_\_\_\_等

工作计划表评分表

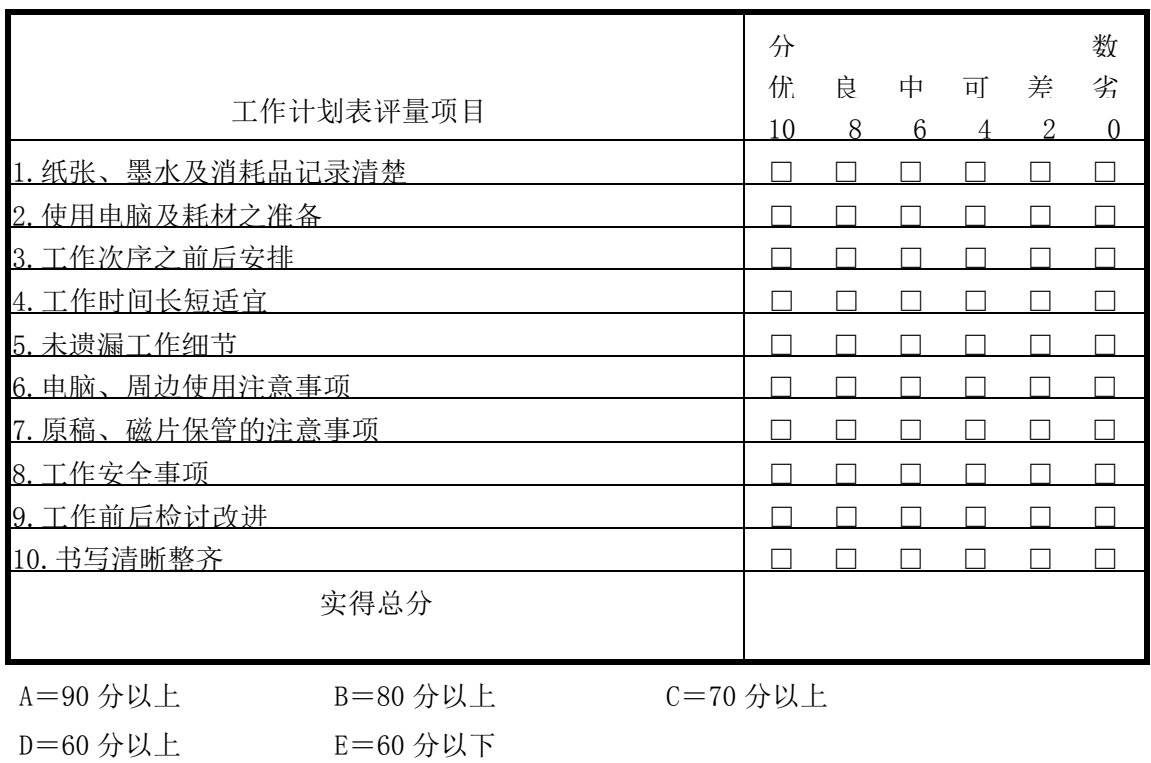

工作计划得分\_\_\_\_分,属于\_\_\_\_等

三、安全习惯评分

安全习惯评量表

| 安全习惯评量项目                | 是 |
|-------------------------|---|
| 使用合于规定的工具, 不任意替代        |   |
| 2. 工具及材料位置摆放整齐          |   |
| ■3. 依正常程序开机、关机          |   |
| 4. 操作前检查硬件及周边设备, 异常立即反应 |   |

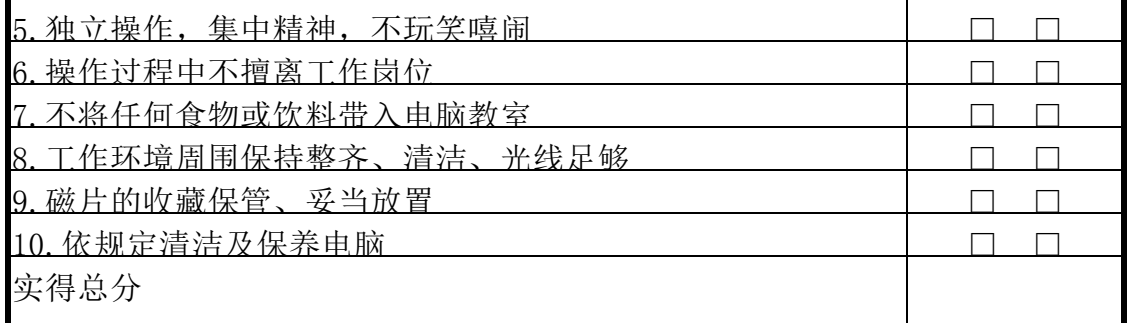

※每一项为『是』者得 10 分,『否』者得 0 分

A=90 分以上 B=80 分以上 C=70 分以上 D=60 分以上 E=60 分以下

安全习惯得分\_\_\_\_分,属于\_\_\_等

四、学习态度评分

# 学习态度评量表

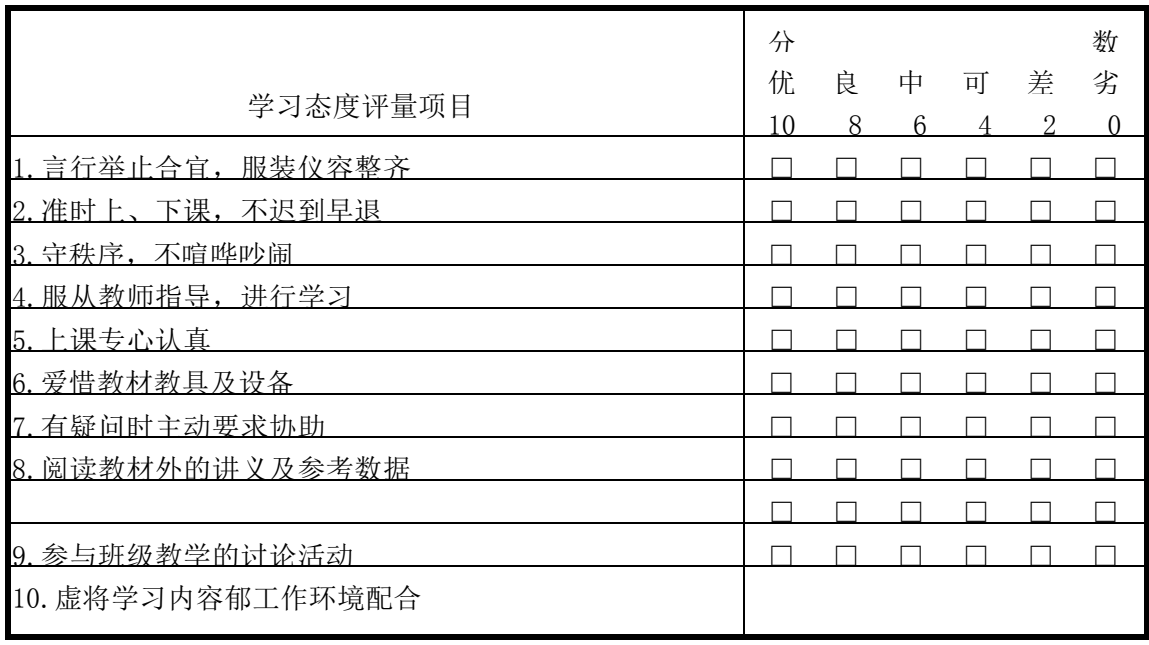

※每一项为『是』者得 10 分,『否』者得 0 分

A=90 分以上 B=80 分以上 C=70 分以上 D=60 分以上 E=60 分以下

学习态度得分\_\_\_\_分,属于\_\_\_等

五、总评量表

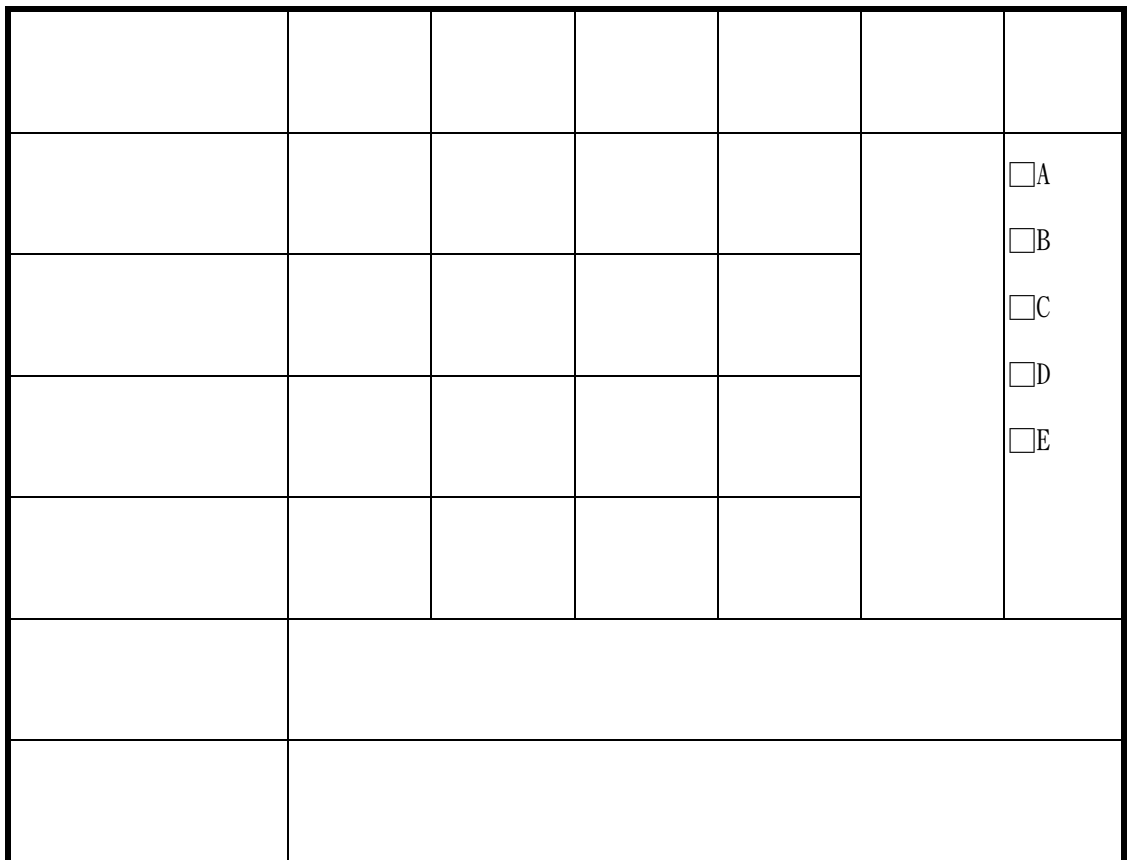